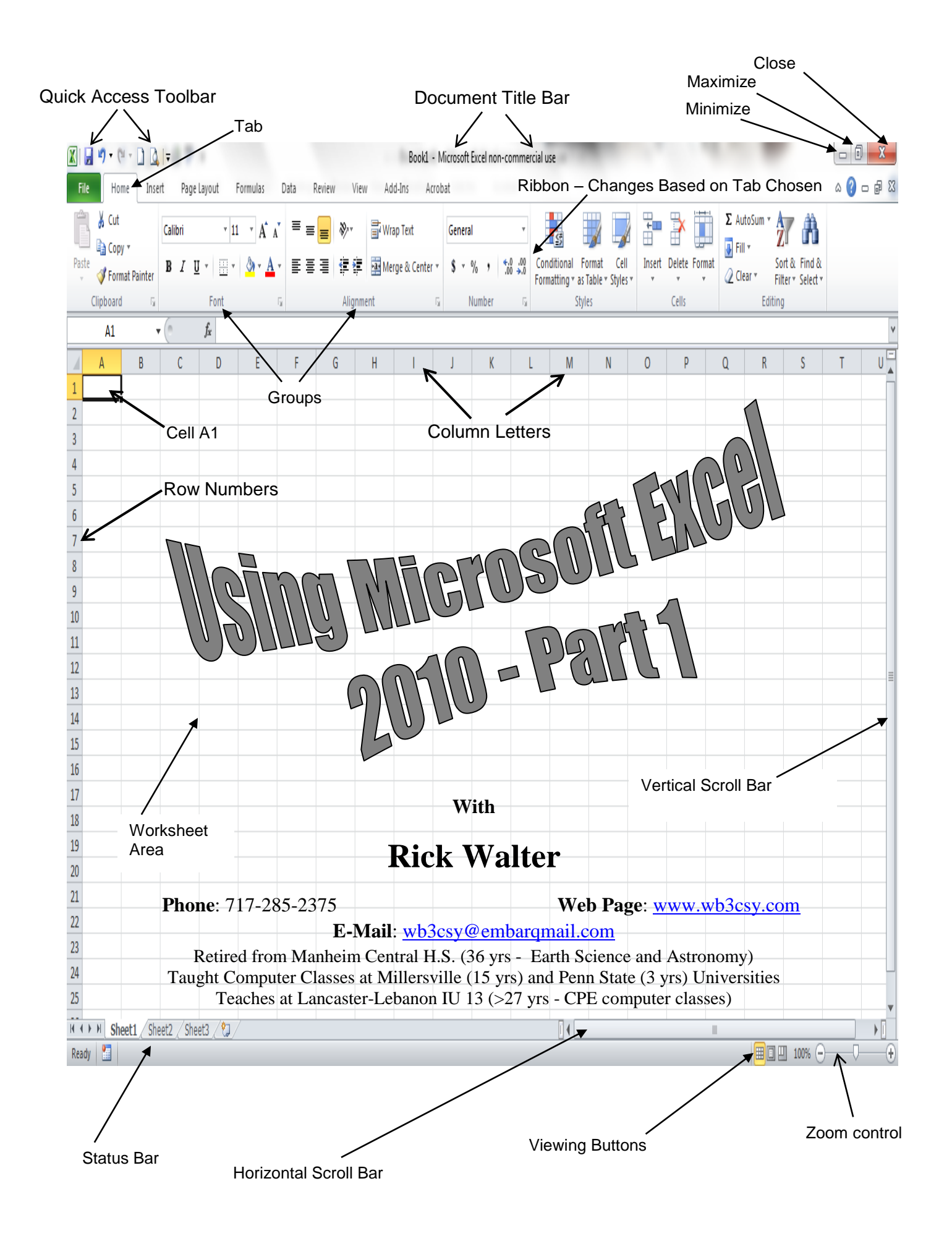

## **Table of Contents**

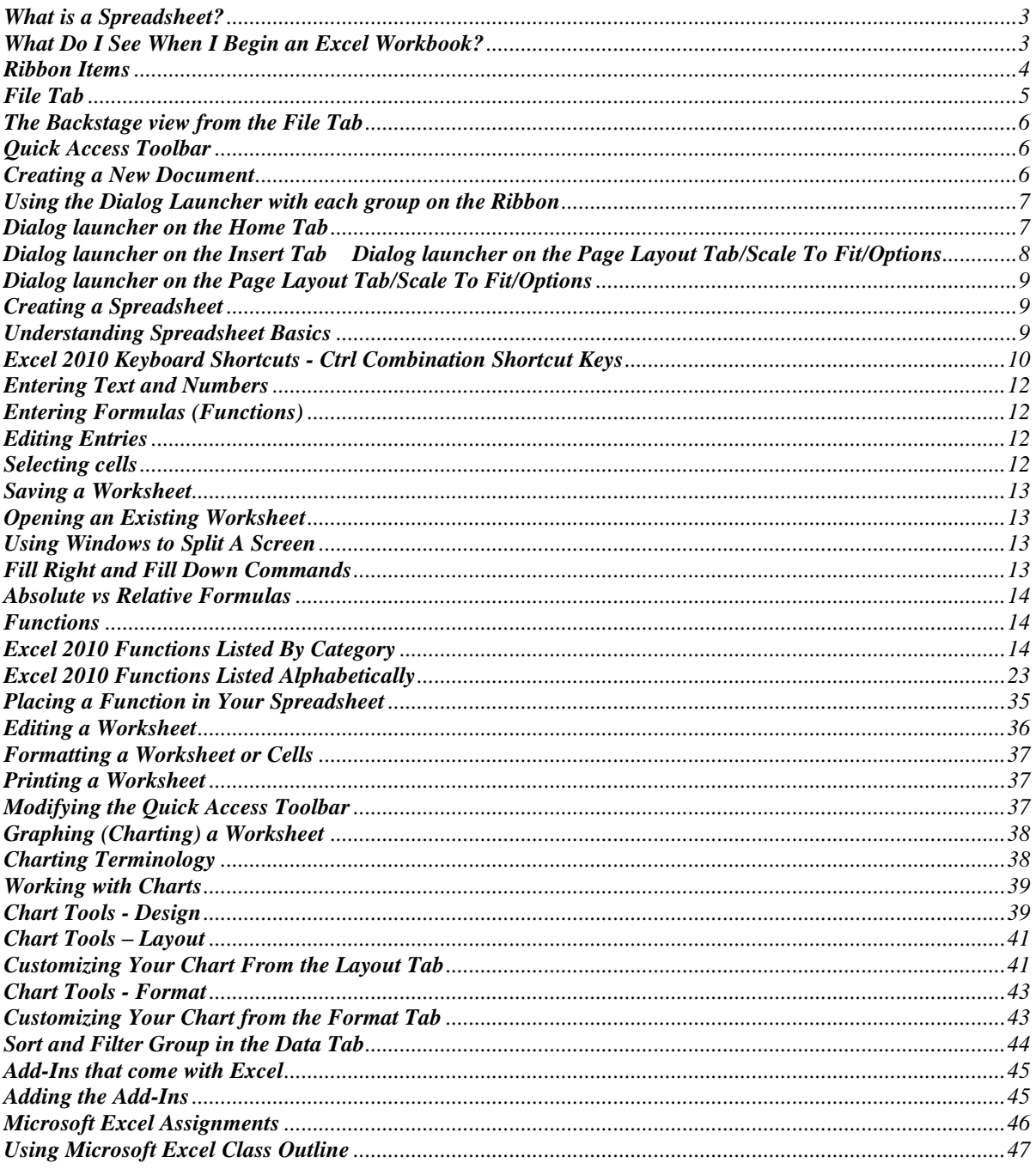

#### **What is a Spreadsheet?**

A spreadsheet program is like an electronic version of a bookkeeper's ledger page. A spreadsheet document (*or worksheet*) is a grid composed of numbered rows and lettered columns. You enter data into worksheet cells which are the intersection of rows and columns. The size of an Excel can be changed to anything you would like as long as it will fit into the RAM of your computer. When you open an **Excel Workbook**, it contains by default, *three worksheets or spreadsheets*.

The power of the spreadsheet lies in its calculation capabilities. You can mathematically combine the contents of cells by creating formulas, called *functions*, that add, subtract, divide, or multiply cells by each other or constants. The Excel environment also offers a large number of mathematical, statistical, time, text, financial, and logical functions that enable the user to perform very complex calculations.

The spreadsheet is the ideal environment for data that requires calculations. It is frequently used for accounting, bookkeeping, and record keeping. You can use the charting, *graphing*, capabilities to summarize any portion of your data pictorially. You can also place spreadsheet frames into your word processing documents to have tables of data. Spreadsheets make booking for teachers a breeze.

The intersection of a row and column is called a **cell**. Cells are given an address or reference from the column and row that make them. Three basic things can be entered into a cell: text (*labels*), numbers (*values*), and formulas (*functions*) that refer to cells.

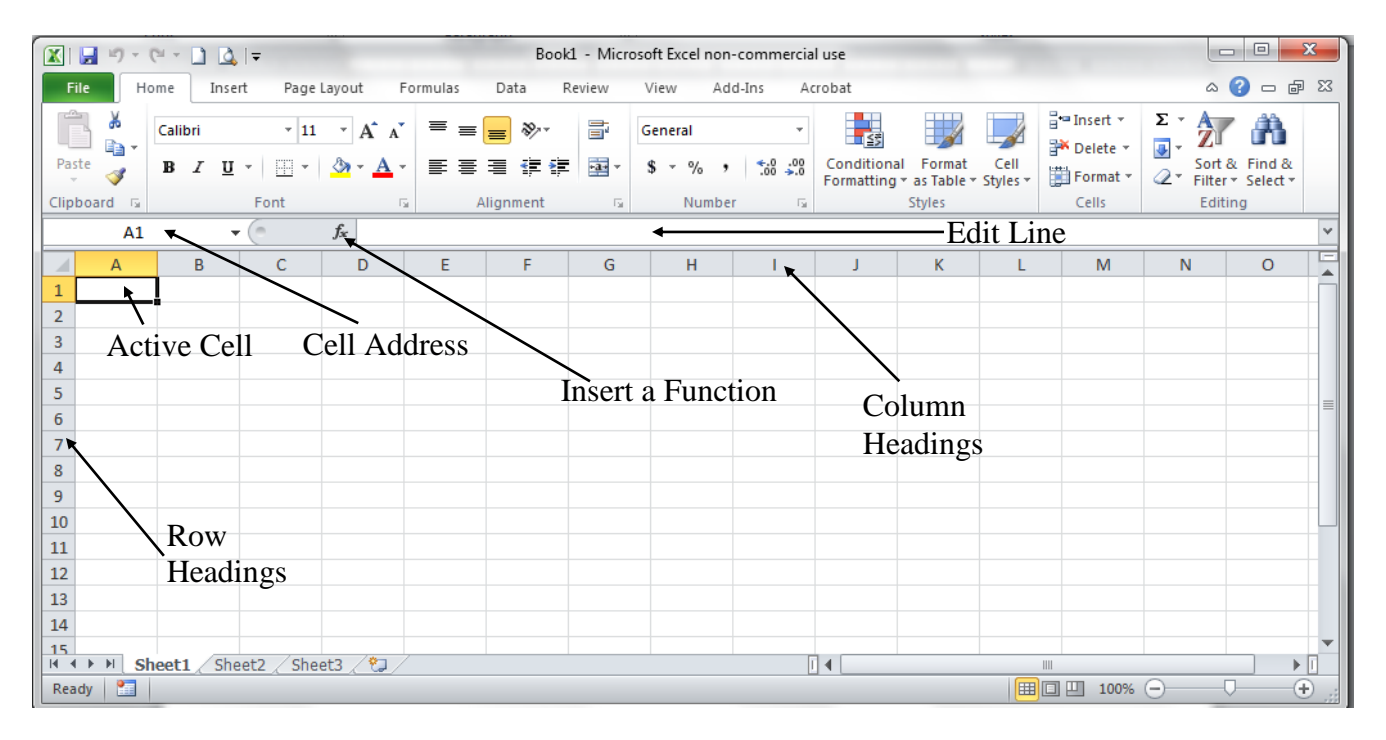

#### **What Do I See When I Begin an Excel Workbook?**

The items you see on the Excel window are labeled on the title page of this handout. More specifics are listed below:

**Title Bar** – Located at the top of every Excel window, it shows the name of the current file as well as the standard buttons Windows provides on every window such as minimize, restore, and close.

- **Ribbon**  Located below the title bar, this item was added starting with Excel 2007. The ribbon contains all the items you will use with Excel 2010. Think of it as a new way to display the old menu items. The exact appearance of the ribbon will vary depending on what task you are currently doing. It changes when you click on different tabs on top of the ribbon. Each ribbon has groups of related tasks separated by a vertical line. Some groups have a very small box with an arrow pointing down and to the right located at the right bottom. When you click this box, you launch a dialog box related to the group. Not all groups have this dialog box launcher.
- **File Tab** The file tab replaces the office button used in version 2007. You launch "*Backstage View*" when you click on the file tab. This feature is described later in this handout.
- **Quick Access Toolbar**  Customized by the user, this toolbar can hold commands you most often use.
- **Ruler**  A vertical and horizontal ruler allow you to view the location of objects on the page. For draw objects, you may see their relative size. The ruler is necessary to place tabs in your document.
- **Task Pane**  Some commands you choose to use in Excel open a "*task pane*." An example is the clipboard. Since you may have multiple items on the clipboard, the task pain allows you to choose what you would like to paste among those listed.
- **Status Bar**  This item allows you to see what spreadsheet you selected in the current workbook.
- **View Buttons** –The five buttons located at the right bottom of the text window allows you to view the spreadsheet in various formats.
- **Zoom Control**  The + and buttons allow you to zoom in or out while viewing your document. Zooming in makes it easy to view details while using the draw tools in the illustrations group.

#### **Ribbon Items**

**Home Ribbon** – The home ribbon is used to create, format, and edit a spreadsheet. It contains the Clipboard, Font, alignment, Number, Styles, Cells, and the Editing groups.

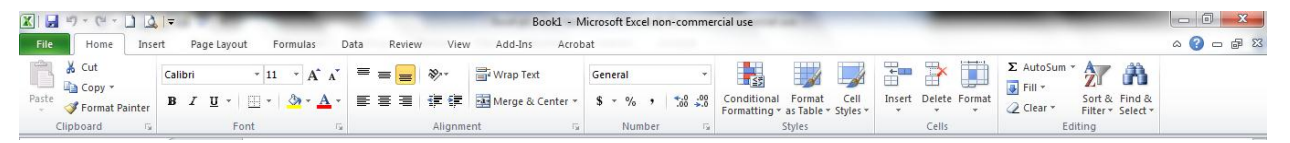

**Insert Ribbon** – This ribbon is used when adding items to your spreadsheet. Examples include graphics, charts, PivotTables, headers and footers, charts, and hyperlinks. It contains the Tables, Illustrations, Sparklines, Filter, Charts, Text, and Links groups.

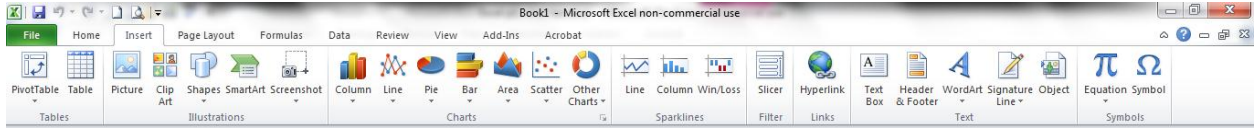

**Page Layout Ribbon** – This ribbon is used to set up your spreadsheet for printing. The groups in this

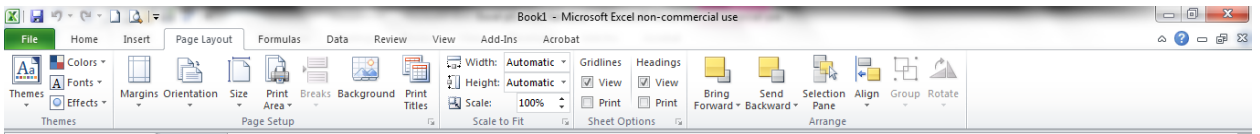

ribbon include Page Setup, Themes, Scale to fit, spreadsheet options, and Arrange.

**Formula Ribbon** – This ribbon allows you to choose and check for function errors. The groups in this ribbon include Function Library, Defined names, Formula Auditing, and Calculation.

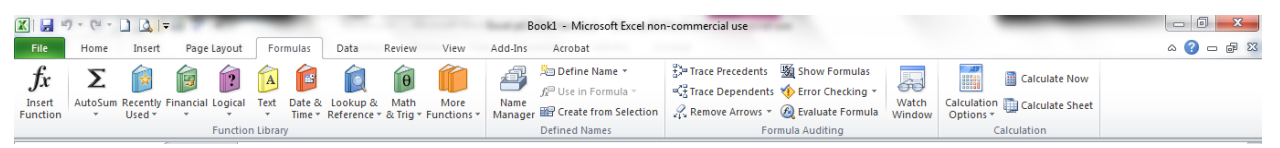

**Data Ribbon** – This ribbon allows you to import, query, and subtotal data. The group includes Get External Data, Connections, Sort & Filter, Data Tools, and Outline. If add-ins is activated, the Analysis Toolpak and Solver are included.

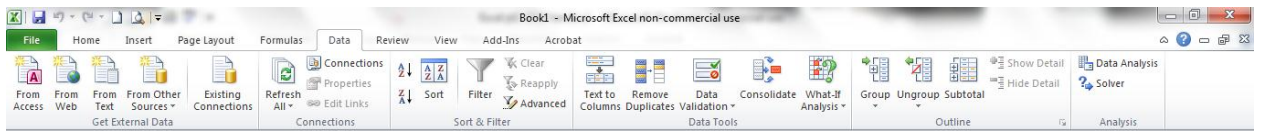

**Review Ribbon** – This ribbon allows you to proof, protect, and mark up a spreadsheet. The groups in this ribbon include Proofing, Language, Comment, and Changes.

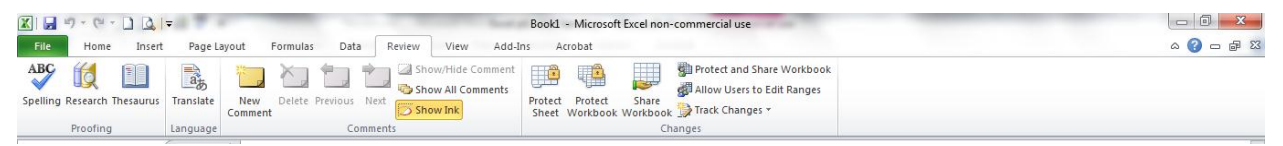

**View Ribbon** – This ribbon allows you to change the display of the worksheet area and the data in it. The groups in this ribbon include Workbook views, Show, Zoom, Window, and Macro Groups.

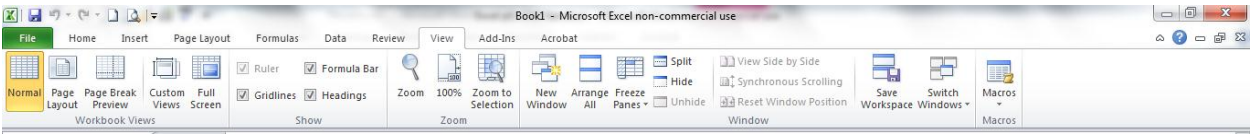

Unlike Excel 2007, version 2010 allows you to create your own groups and tabs on the ribbon.

When the user selects specific items on some ribbons, new groups will appear. These items are only used with the current task.

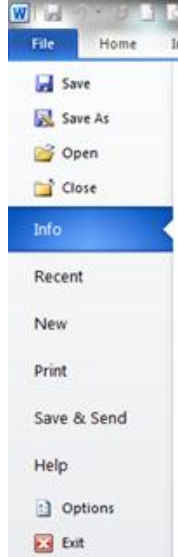

#### **File Tab**

The File tab allows the user to review specific information about the document you are currently viewing. The following sections are in the File tab:

**Save** – allows the user to save the current file in the same place used last **Save As** - allows the user to save the current file in a specific place **Open** – allows you to open a file which was saved on your computer's hard drive **Close** – allows you to close a currently open file **Info** – Provides information about the file you are currently viewing **Recent** – shows the files you rcently modified, and provide their location **New** – allows you to create a new blank document, or use a template **Print** – provides various methods to print your document (including a PDF)

**Save & Send** – Allows you to send your document as an attachement to an e-mail, a link to your document, attach a PDF file of your document, create an XPS form of your document, or send a fax of your document

**Help** – All the help you will ever need

**Options** – Allows you to modify Excel to your preferences

#### **The Backstage view from the File Tab**

What you see in the backstage view from the file tab depends on if you have a file open in Excel. A great deal of information is displayed in this mode. Some items displayed using *info* while in the backstage view follows:

- **Compatibility Mode** If you have a file created with an earlier version of Excel, a convert button allows you to convert the older versions of Excel to the current version. This makes updating easy. When updating you may lose some formatting in the original document.
- **Permission** Indicates if the current document is locked or unlocked. You have the ability to set a password for controlling who may view your documents.
- **Prepare for Sharing** Allows you to check your document for revisions. You may search for specific issues before sharing your document with others.
- $\triangleright$  **Versions** If you saved your document multiple times during revisions, you may be able to retrieve older versions.

#### **Quick Access Toolbar**

The Quick Access Toolbar provides a place to access the most common commands you will use with Excel 2010. You may customize this toolbar to provide quick access to what items you commonly use.

#### **Creating a New Document**

A new document may be created by simply launching Microsoft Excel, pressing Control + N while viewing a spreadsheet, clicking new on the Quick Access Toolbar, or choosing file, New, then clicking the blank Document icon. The backstage view includes a command for a new document. Normally, when you create a new spreadsheet, it looks for a template labeled Normal.dotm.

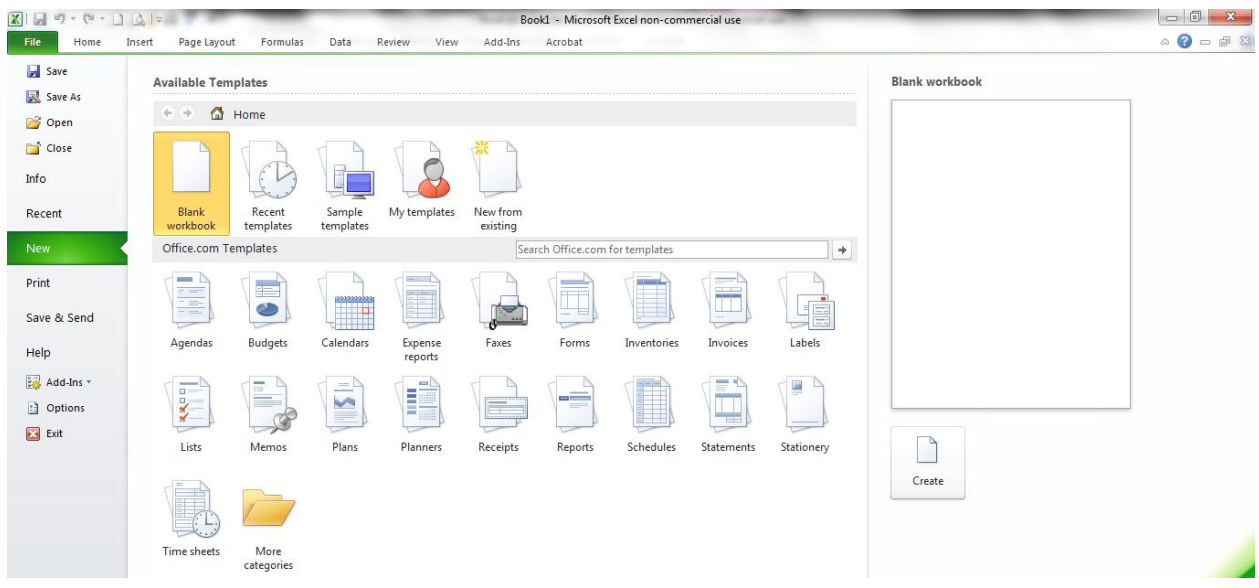

If you choose to create a new spreadsheet from the new page option from the Quick Access Toolbar, you will see several alternatives to creating a simple blank spreadsheet. The choices are:

- $\triangleright$  **Blank Workbook** This will create a new spreadsheet just as if you clicked the new button on the quick access toolbar.
- **Recent Templates**  Click this icon to see the recently used templates for your documents.
- **Sample Templates**  Click this icon to view the multitude of templates provided by Microsoft.
- **My Templates**  Click this icon to choose from templates you created.
- $\triangleright$  **New from Exisiting** Click this icon to choose from

#### **Using the Dialog Launcher with each group on the Ribbon**

When you wish to bring up a menu that allows you to make many changes to a particular group on the ribbon, you use the Dialog Launcher. If you look carefully at most groups on the ribbon, you will see a small box in the right bottom corner with a small arrow pointing to the right bottom. These boxes allow you to launch a large menu with several tabs. Examples follow:

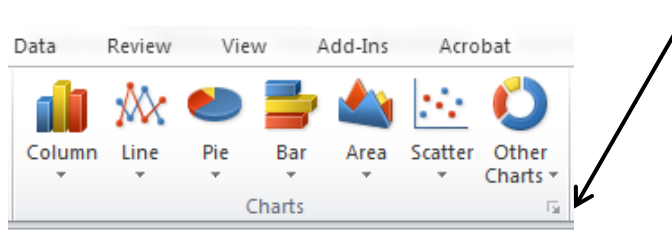

#### **Dialog launcher on the Home Tab**

#### *Font Alignment*

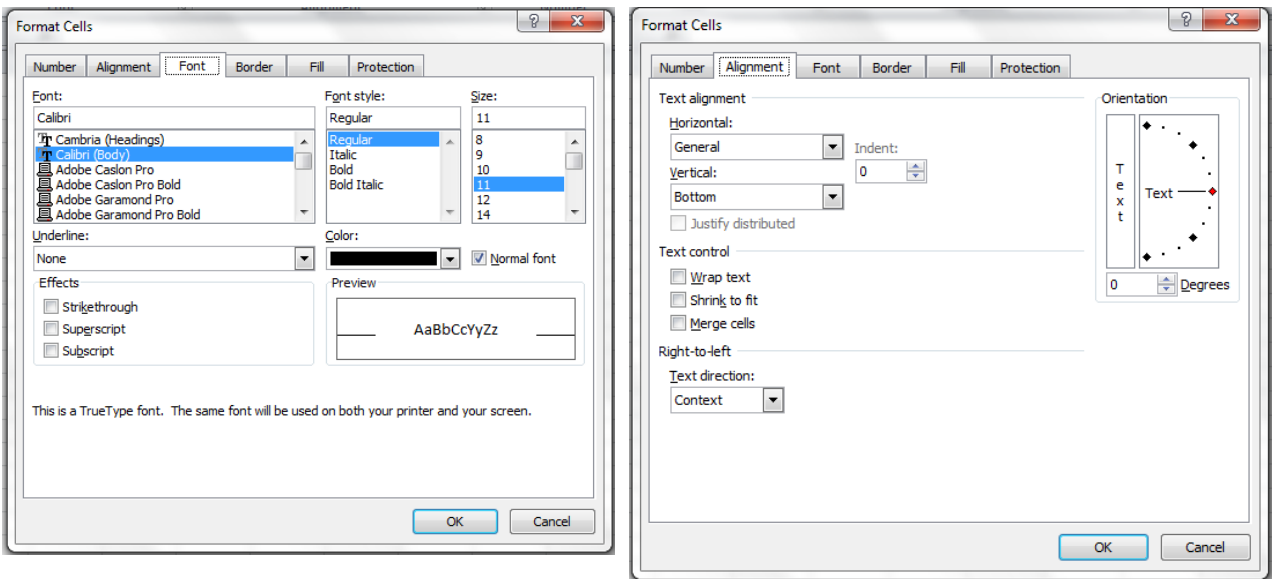

#### *Number*

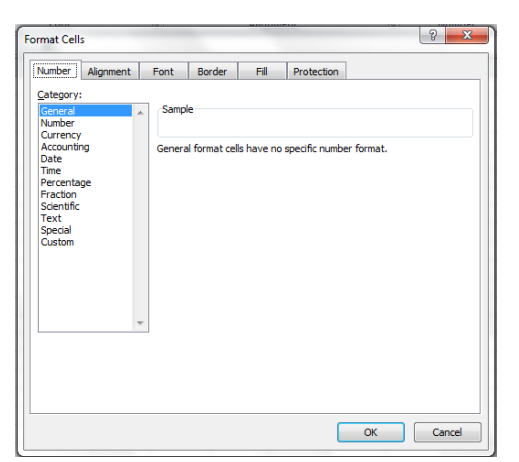

### **Dialog launcher on the Insert Tab**

# **Layout Tab/Scale To Fit/Options**

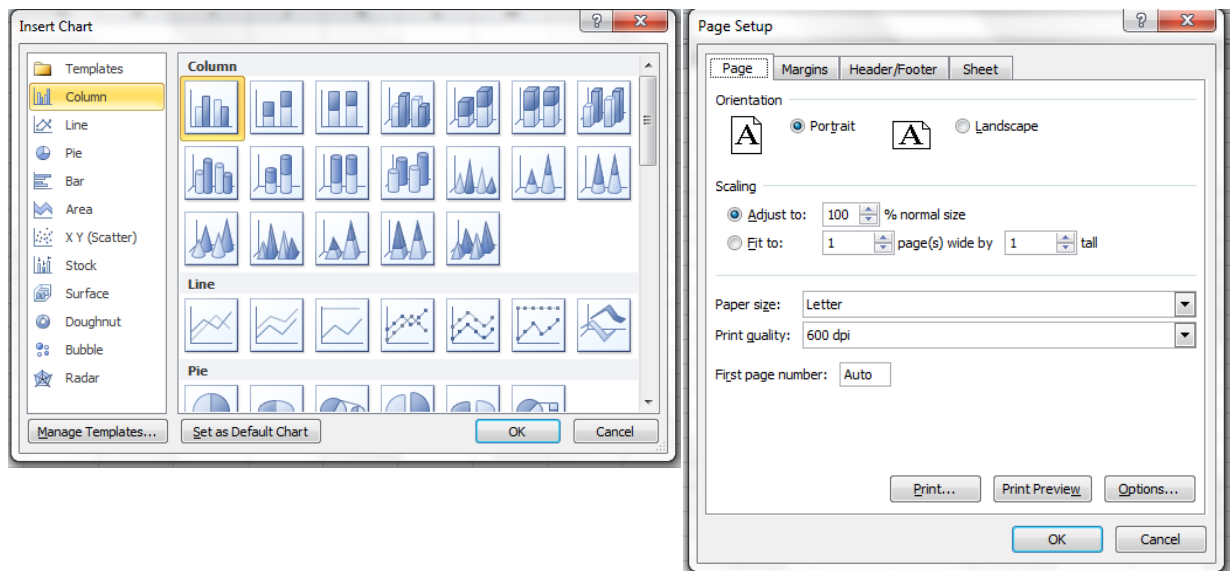

#### *Charts Page*

### **Dialog launcher on the Page Layout Tab/Scale To Fit/Options**

*Margins Header/Footer*

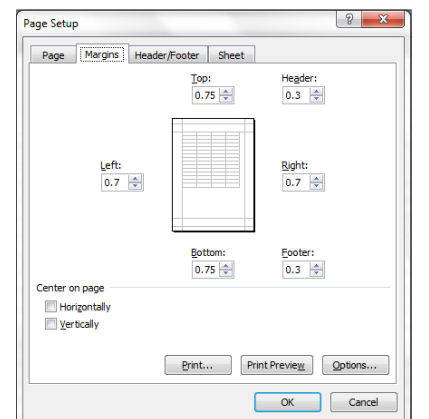

#### *Sheet*

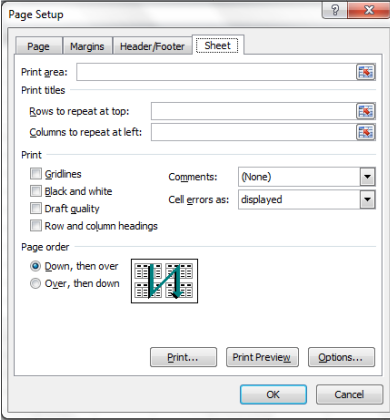

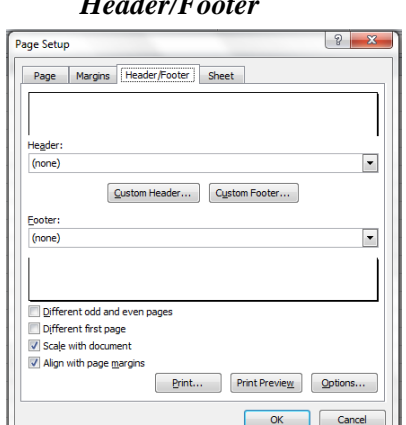

#### **Creating a Spreadsheet**

You can open a workbook that contains three blank spreadsheets by launching the Excel program.

#### **Understanding Spreadsheet Basics**

Spreadsheets locations are identified by a letter and number coordinate. The location is called a "cell". The cell in the upper left hand corner of the spreadsheet has the coordinate of "A1". The current cell has a double border called the "active" cell. To make a different cell active, you can click another with the mouse or move to a new cell with the cursor keys or combinations of keys listed in this handout.

The letter and number combination for a cell is called the cell address. A cell address identifies every cell on the total spreadsheet. You can use the cell address when writing a formula. To add cells A1 and B1 together and place the answer in C1, you would make C1 active, and type =A1+B1. When you begin typing something with a "=" sign, Excel knows you are entering a formula. Sometimes you will wish to

use the value "=" as a label. To do so, you would type ="=" in the edit line. The first = tells the spreadsheet a formula follows, then the "=" tells the program to treat the item(s) in parenthesis as text.

It is possible to combine several cell addresses in a formula such as: =B6\*15/S23+f43+2.88. You can also work with a range of cells such as (a4:a20). These ranges may be used in formulas with built in functions such as: SUM(A2:A10). This command would add all the values in the cell addresses from A2 to A10 inclusive. You may use upper or lower case when typing cell addresses. Do not use spaces in a formula.

#### **Excel 2010 Keyboard Shortcuts - Ctrl Combination Shortcut Keys**

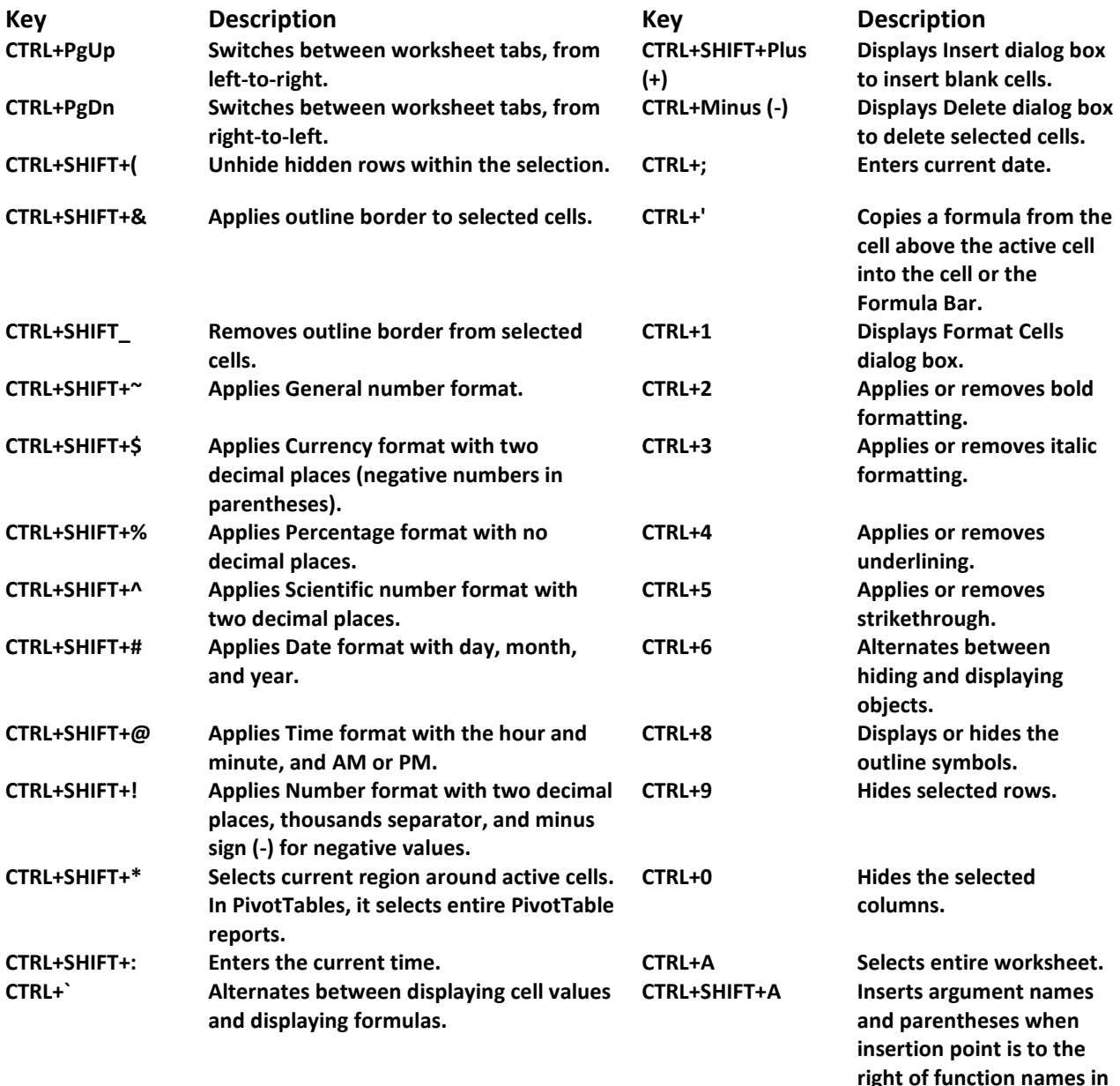

**formulas.** 

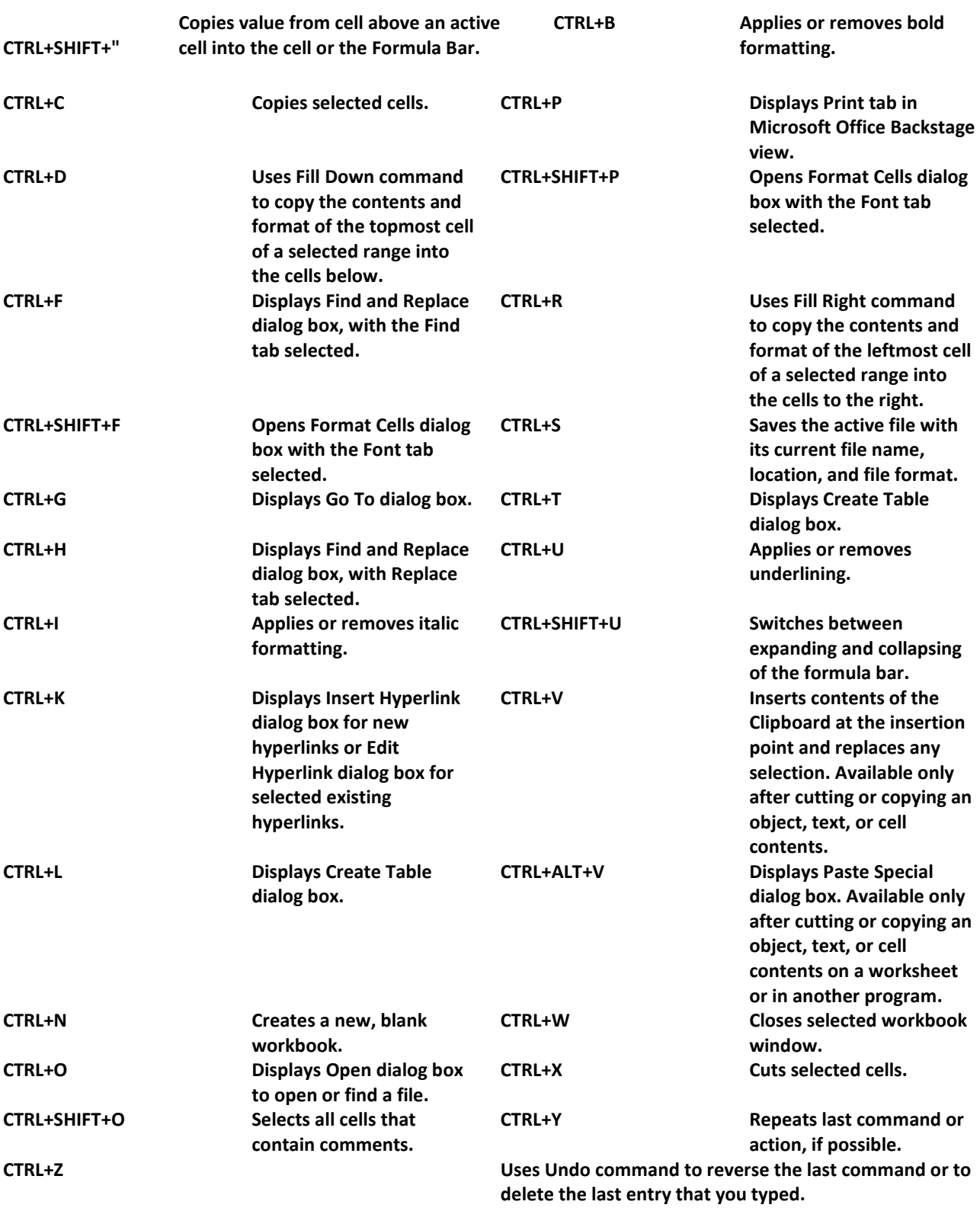

#### **Entering Text and Numbers**

To enter either text (**labels**) or numbers (**values**), move to desired cell and type the text or number and use a movement method listed above or the enter key to complete entry. Text (**labels**) will automatically left align and numbers (**values**) will right align. When entering numbers, it is best to not type formatting symbols such as dollar signs, commas, percent signs, etc. The formatting options in the program will take care of that task for you. The information in a cell can only display the amount of space assigned to that cell. The total value or label is contained in each cell. In the case of a label, it may be truncated unil you provide more space in the cell. In the case of a value, you may see ####### symbols indicating the value cannot fit in the space provided.

#### **Entering Formulas (Functions)**

To enter a formula on the edit bar, type "=", then the formula you desire. Whenever possible refer to cells, not the actual numbers. By using cell addresses as a reference, you can change the spreadsheet data at anytime and not have to re-write any part of the spreadsheet.

### **Editing Entries**

Entries are usually short, therefore, the easiest way to correct an entry is to move to the cell and re-type it. However, the mouse can be moved into the edit bar and clicked to insert the cursor wherever necessary. The edit features are exactly like those used in the word processor.

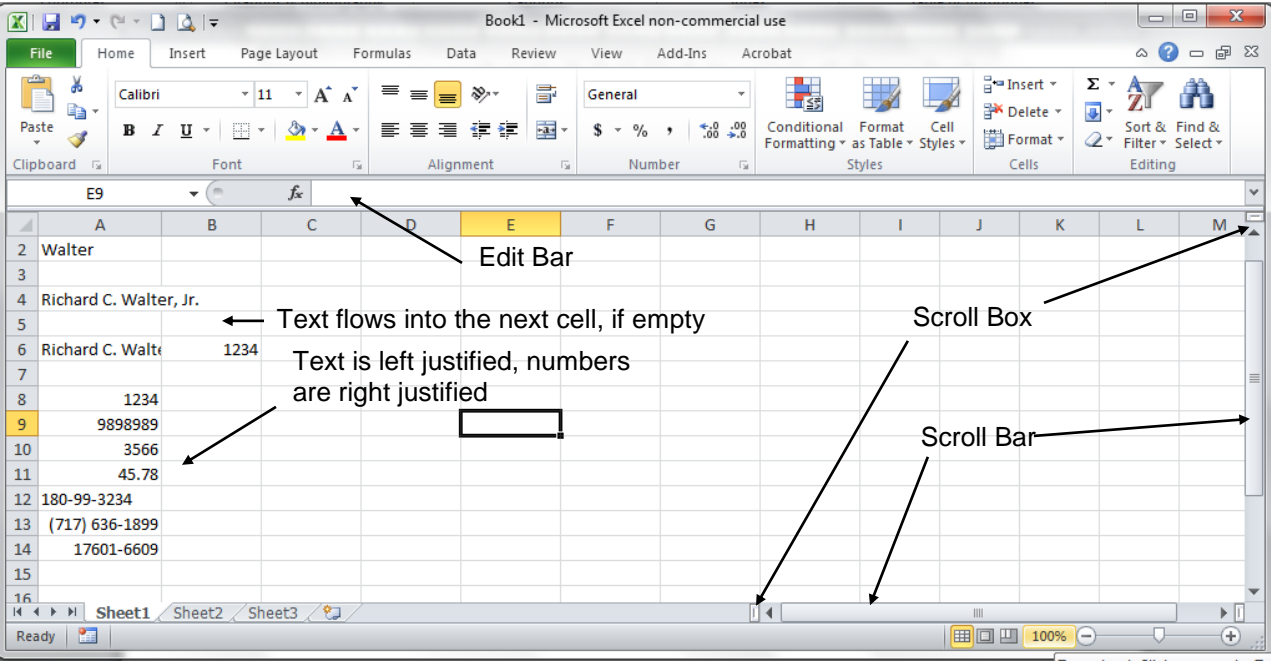

#### **Selecting cells**

- A range of cells can be selected by dragging through the desired cells or making the active cell be one of the corner cells and holding down the shift key while clicking the mouse on the opposite corner. This is known as the *shift-click* technique.
- An entire row can be selected by clicking on the *row number* desired. An entire column can be selected by clicking on the *column letter* desired. You can also drag through the column letters or row numbers to select several columns or rows.
- You can select several rows or columns that are not adjacent by using the *control key* as you click the mouse.

#### **Saving a Worksheet**

To save a worksheet, choose Save or Save As in the File Tab. Save will update the worksheet, destroying the old version. Save As will take you to a dialog box, which allows you to change the name or location you wish to save to, before saving. If the name is changed, both the old and new version of the worksheet will be saved. It is always wise to use the "Save as" command so you may decide where the file will actually be saved.

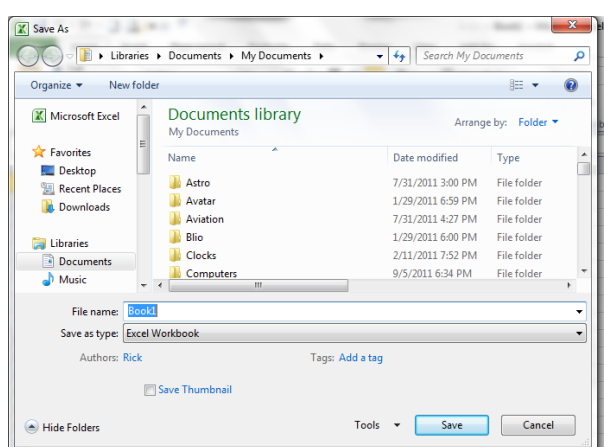

### **Opening an Existing Worksheet**

To open an existing worksheet, choose Open in the File Menu. Use the resulting dialog box to locate and highlight the desired folder location and file name. Click on Open or double click the file name.

#### **Using Windows to Split A Screen**

In a larger worksheet it is often necessary to split the screen in order to see two different parts of the worksheet at the same time. The black rectangle at the top of the right scroll bar and at the far left of the

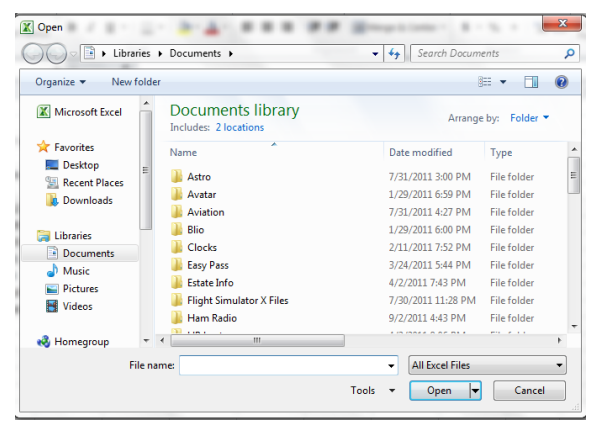

bottom scroll bar can be used to do this. Simply place the cursor over the bar and drag it to the place on the spreadsheet you wish to break into two parts. The bars may be used to break the spreadsheet in both horizontal and vertical portions.

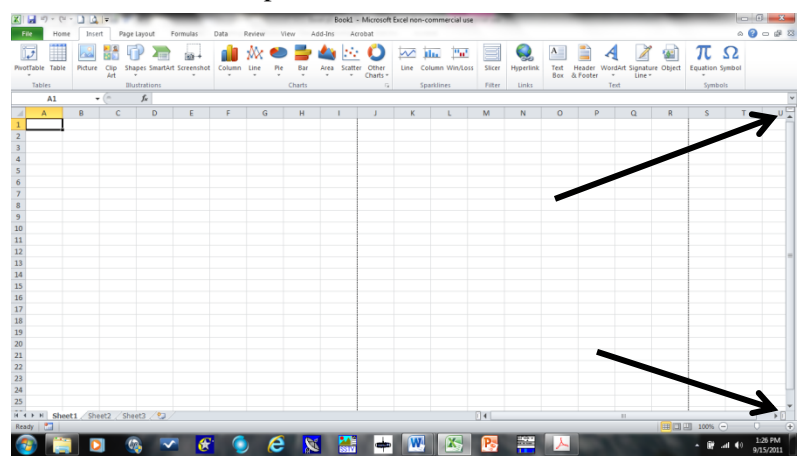

#### **Fill Right and Fill Down Commands**

Most spreadsheets will have similar formulas moving to the bottom of a columns and some will repeat formulas moving to the right across a row. The **Fill Right** and **Fill Down** commands (Editing Group on the home Tab) automate entering these redundant formulas. The formula can be entered once and filled into the similar cells.

To use these commands, highlight the range of cells where the similar formulas are needed (making sure the top cell highlighted or left most cell highlighted has the formula), and choose either Fill Down or Fill Right in the Edit group on the Home tab. Control D or Control R quick keys help speed up this action.

#### **Absolute vs Relative Formulas**

Formulas in Excel are relative by default. When a formula is entered in a spreadsheet and copied down or across a page, the program assumes you wish that formula to apply to other cells on the page. The formula is actually re-written so reference cells apply to the current calculation and give the correct answer. However, there are occasions when the relative nature of formulas will cause formulas that are filled or copied not to work. Formulas can be made absolute. An absolute formula refers to a specific cell and only to a specific cell.

To make a formula or part of a formula be absolute, type the "\$" sign before the column letter and/or row number, such as F\$3. To see an example of an absolute reference in a formula, look at the **mulch guide spreadsheet example**.

#### **Functions**

Functions are special mathematical formulas built into Excel. Functions can greatly simplify and shorten formulas you would otherwise have to create. Functions often carry out very sophisticated and complex calculations. All the user needs to know is the function's name and the parts it requires. Examples of common functions are:

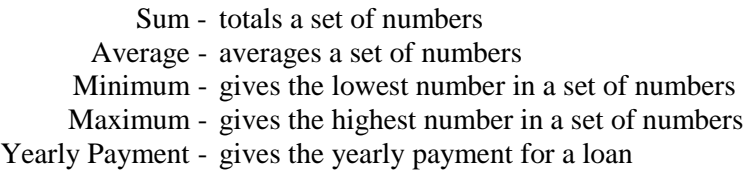

#### **Excel 2010 Functions Listed By Category**

#### *Database functions*

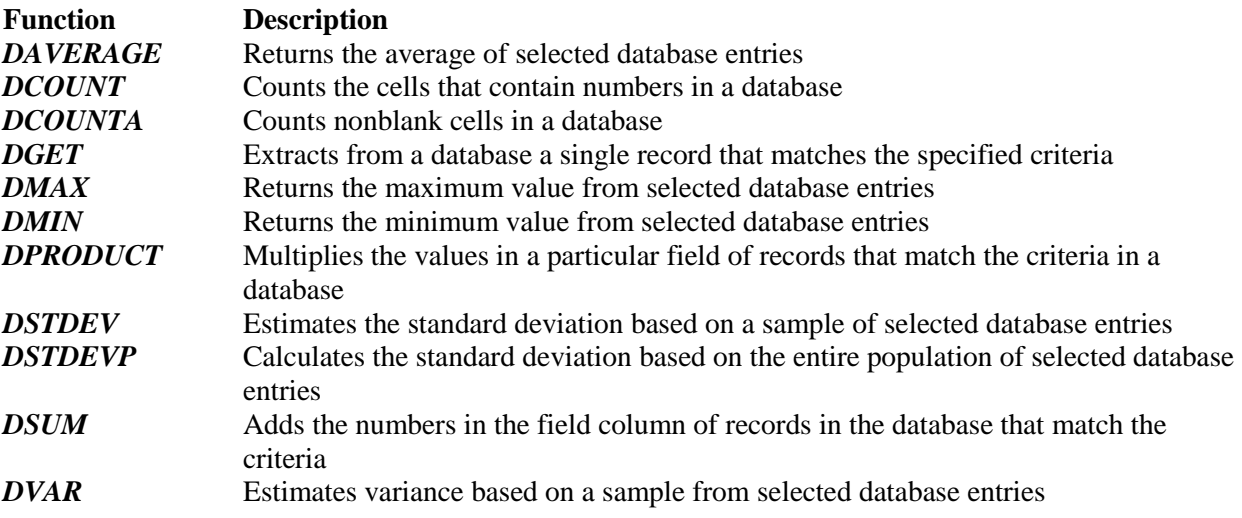

#### *DVARP* Calculates variance based on the entire population of selected database entries

#### *Date and Time functions*

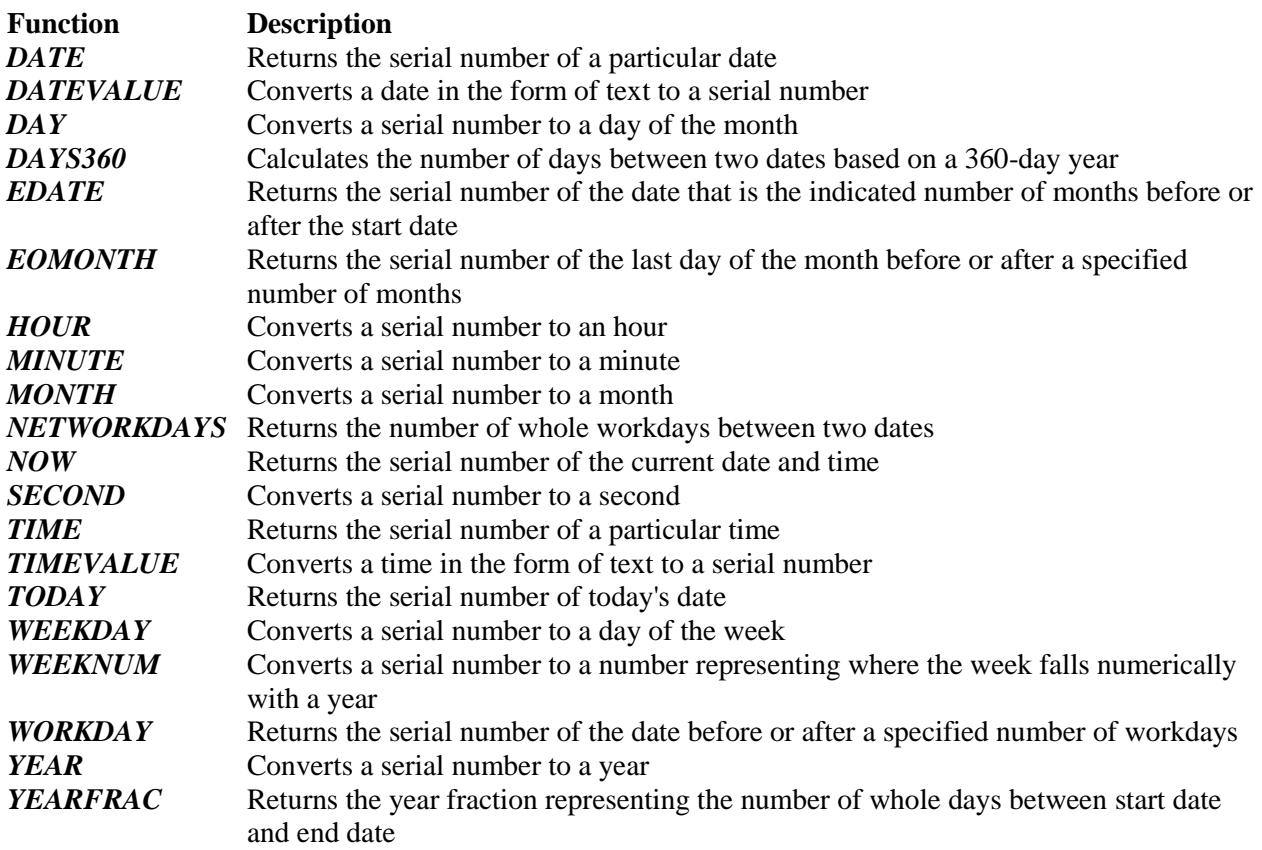

### *Engineering functions*

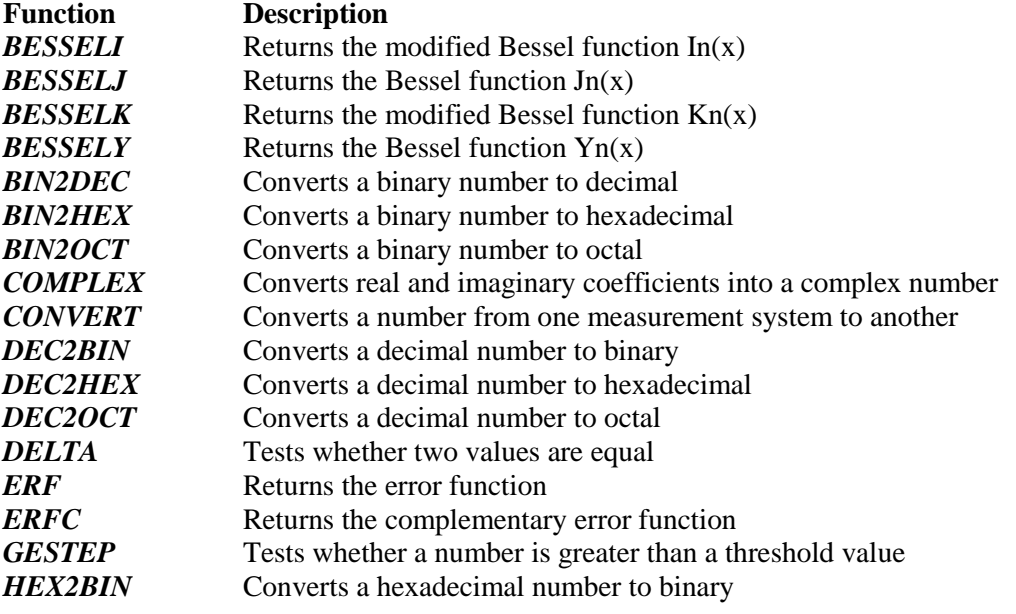

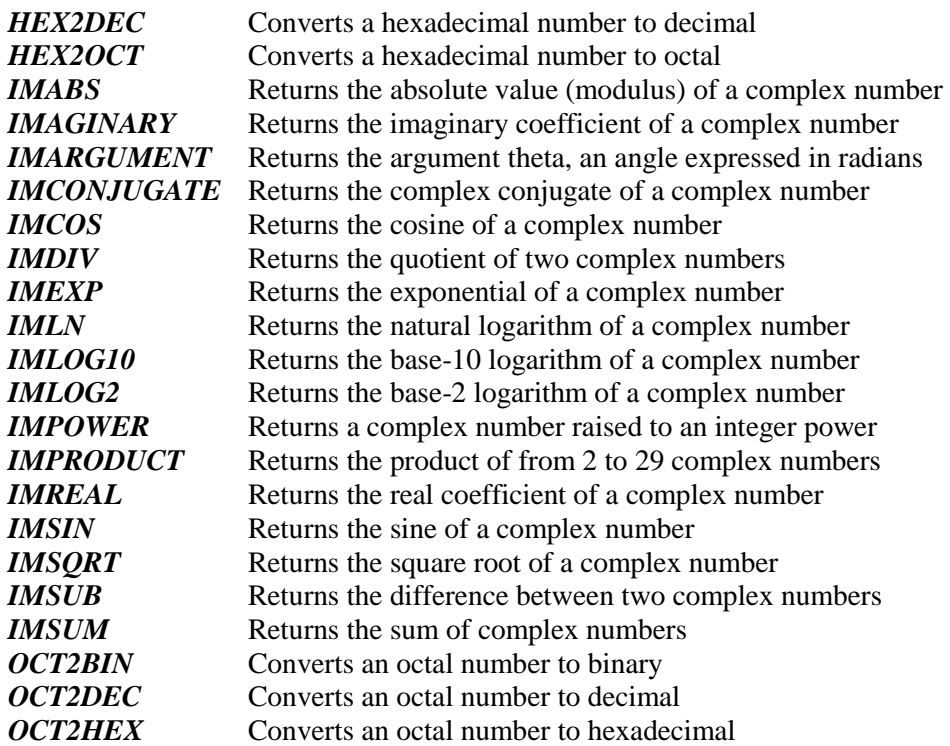

## *Financial functions*

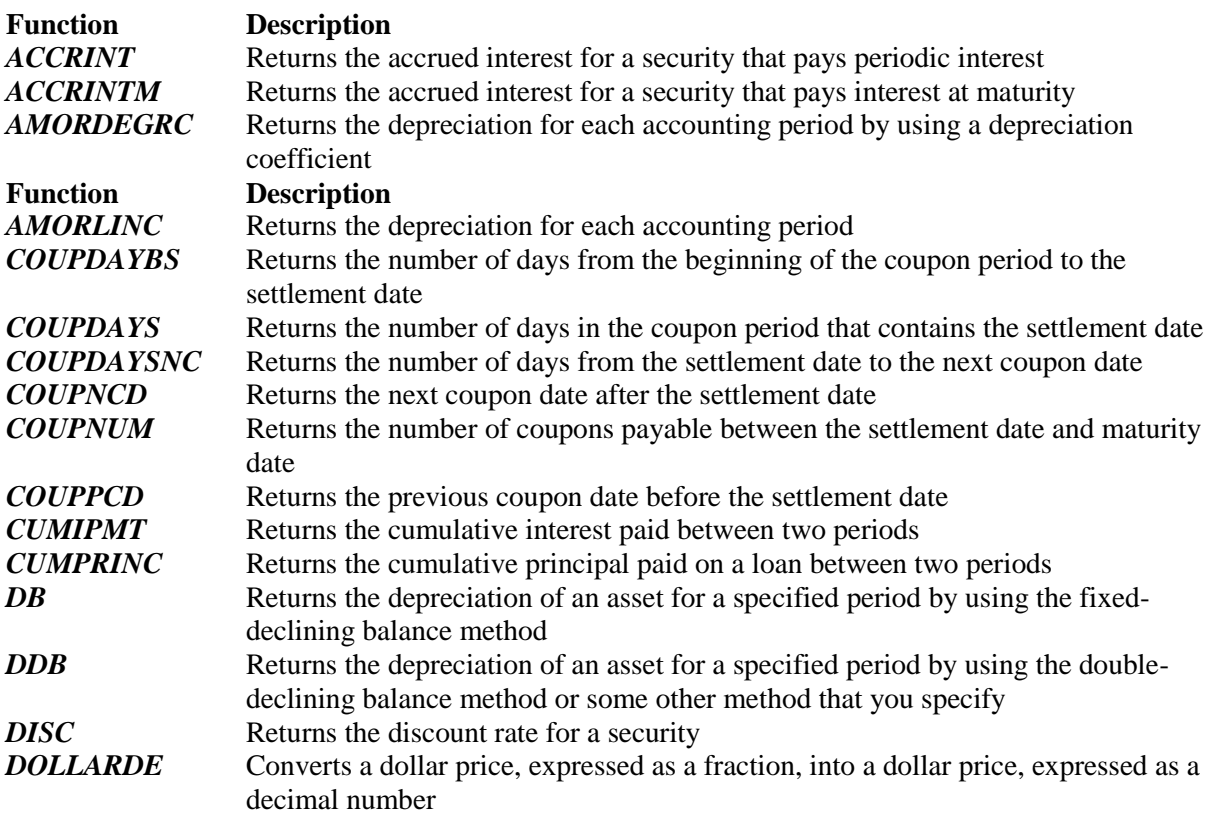

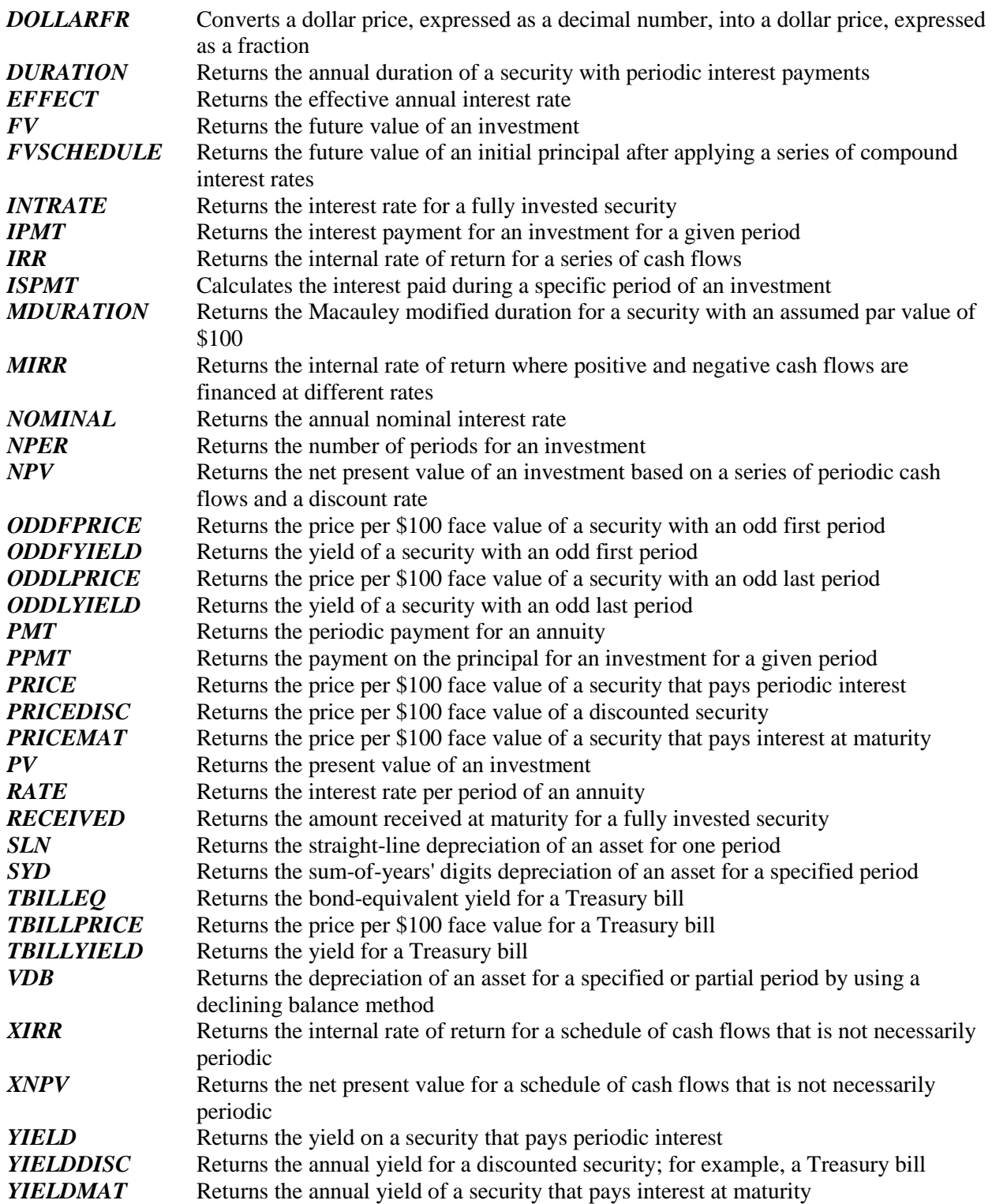

### *Information functions*

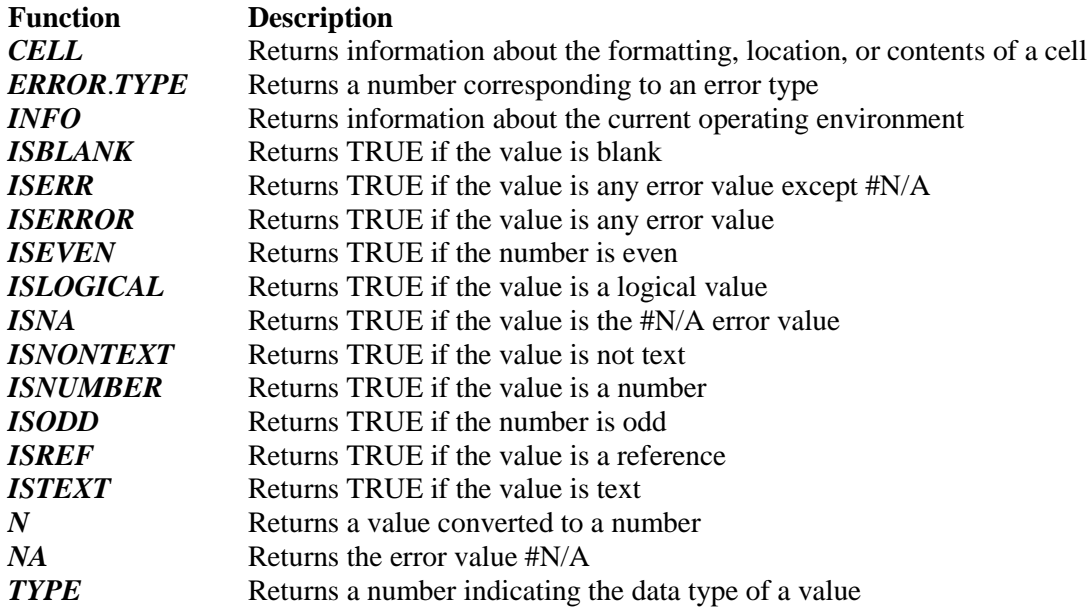

### *Logical functions*

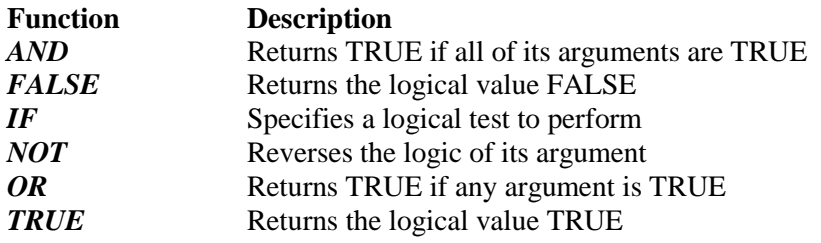

### *Lookup and reference functions*

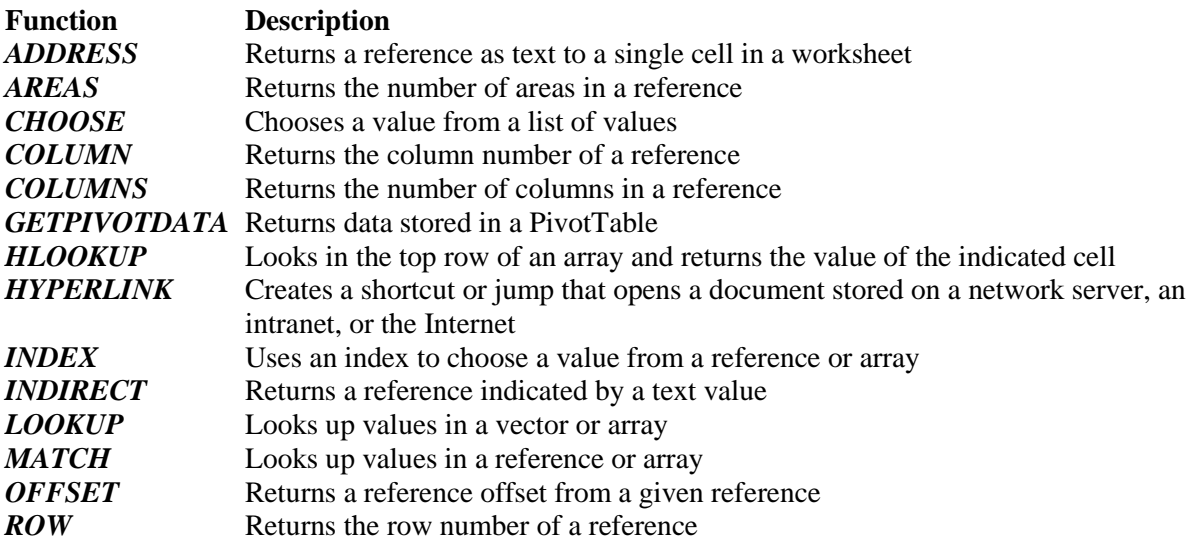

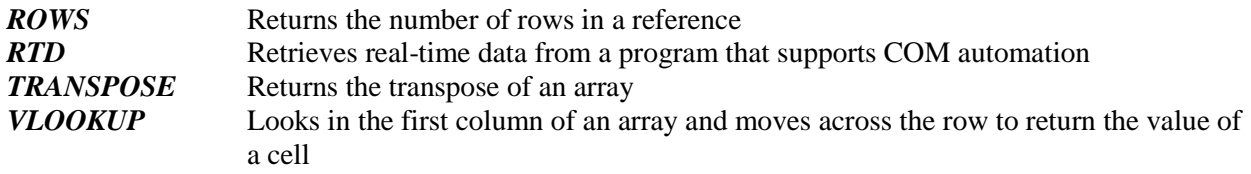

### *Math and trigonometry functions*

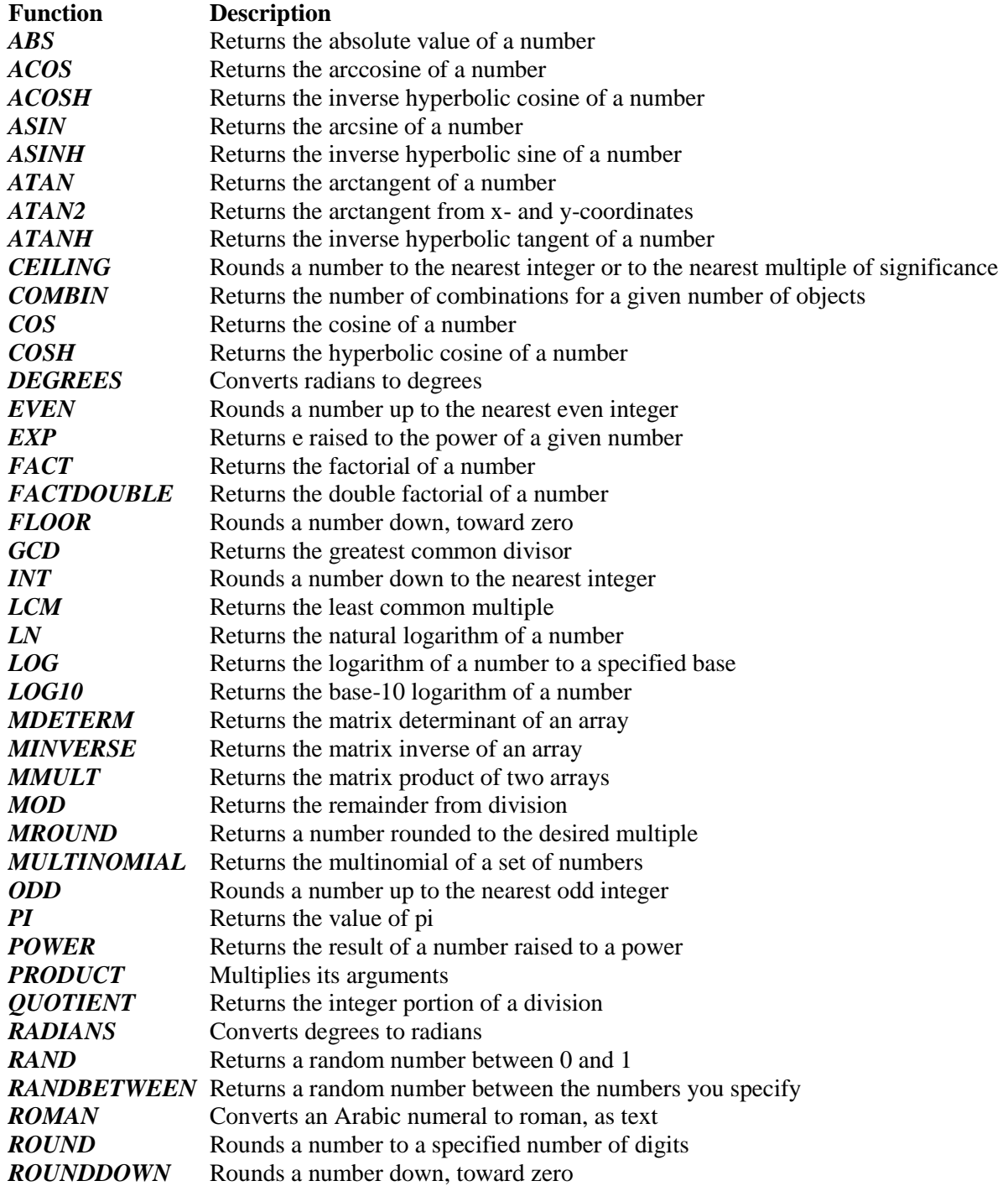

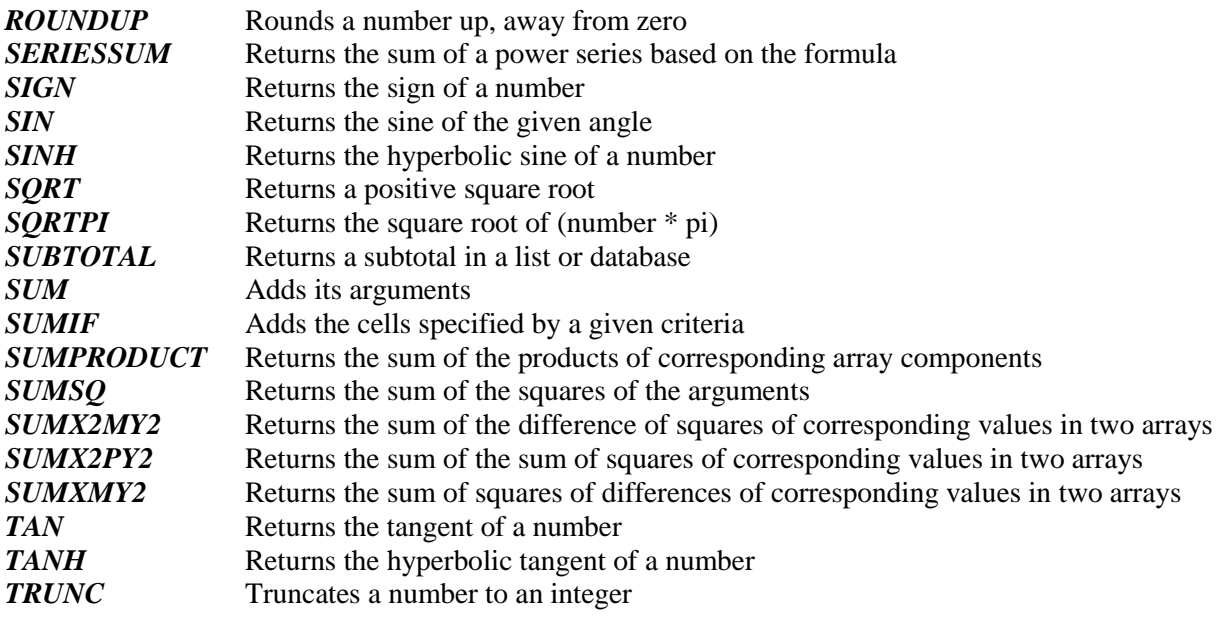

### *Statistical functions*

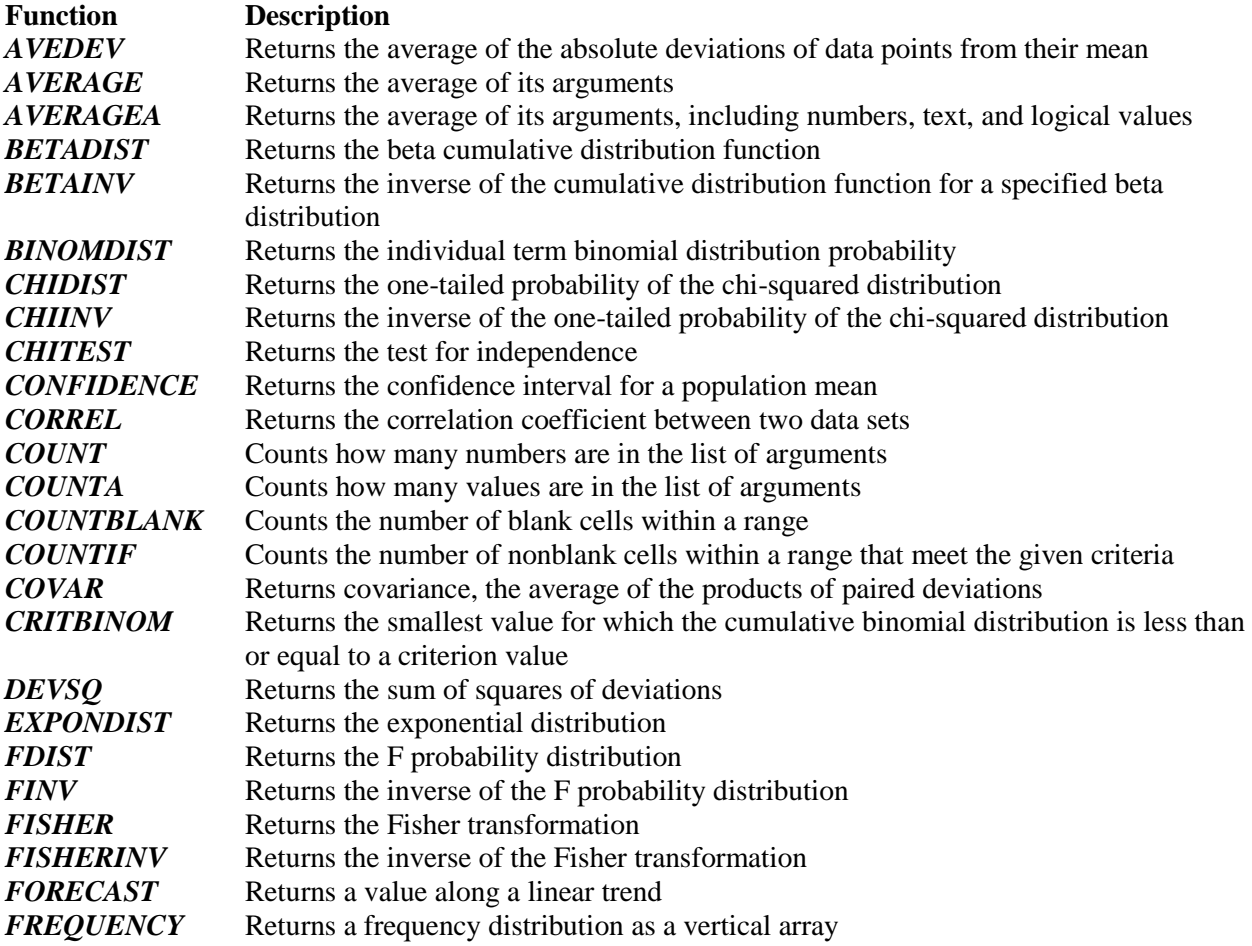

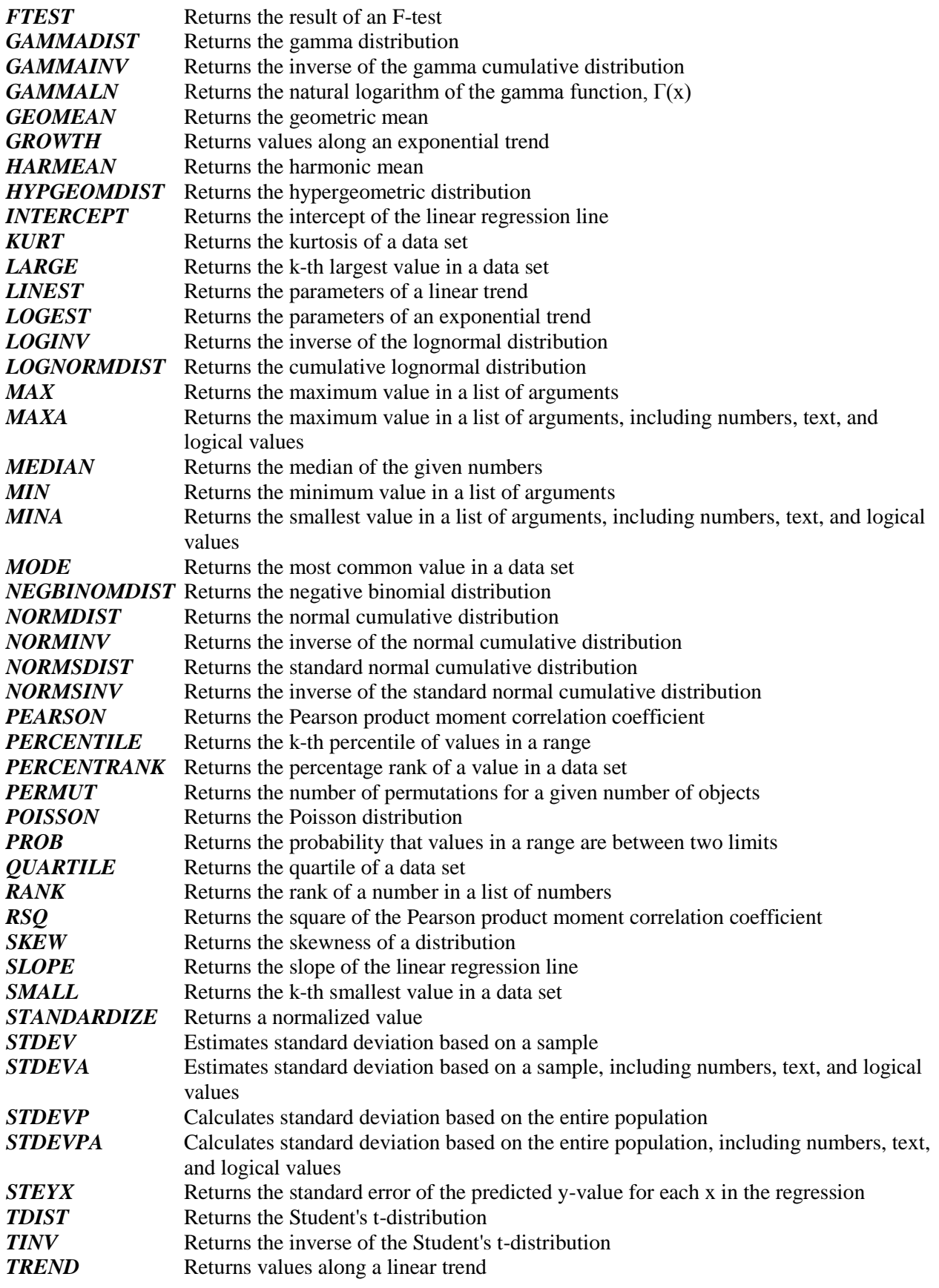

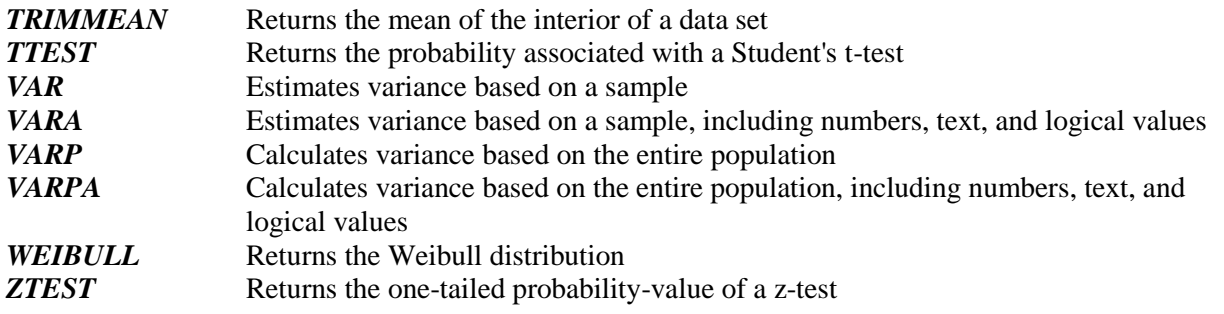

## *Text functions*

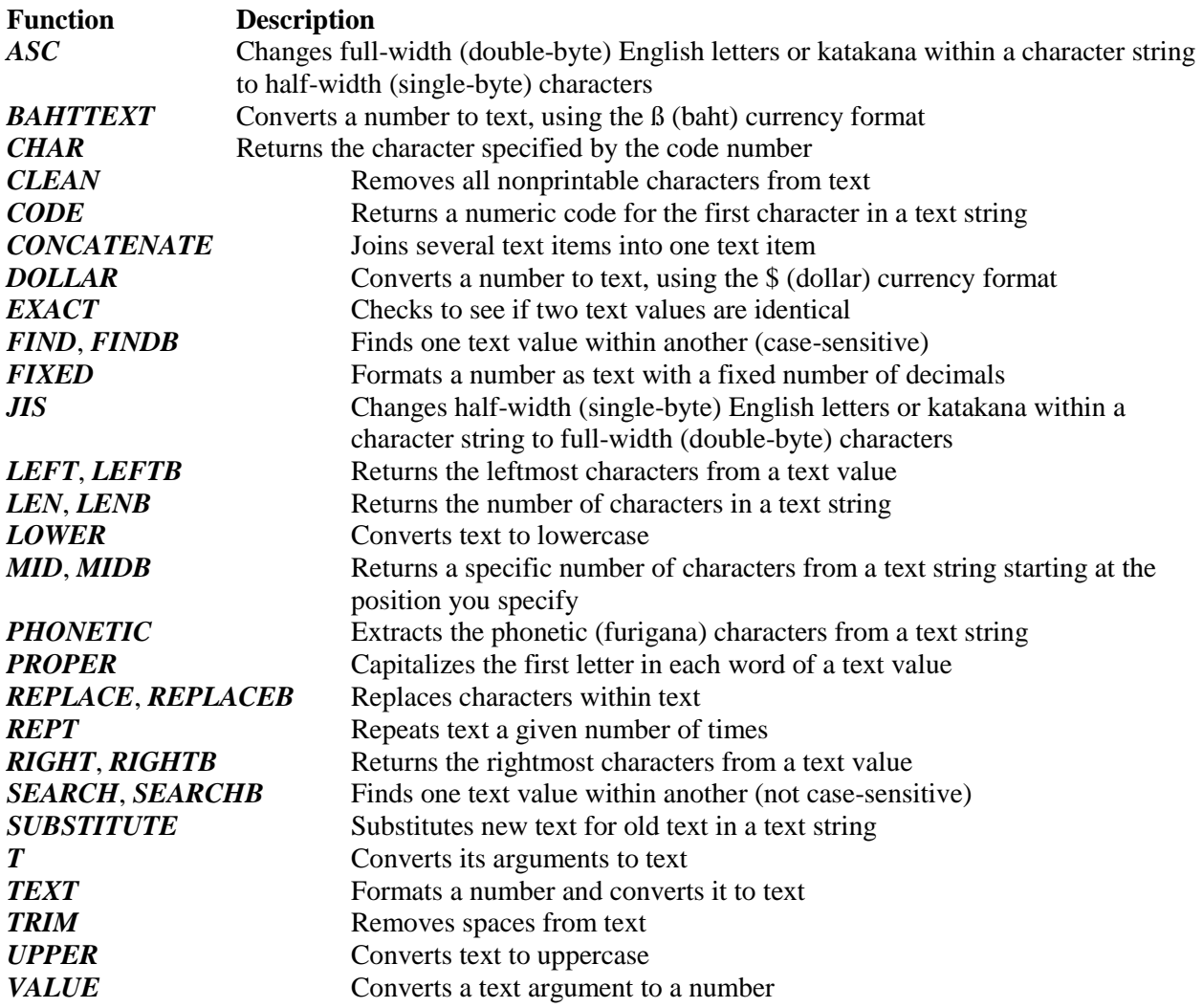

### *External functions*

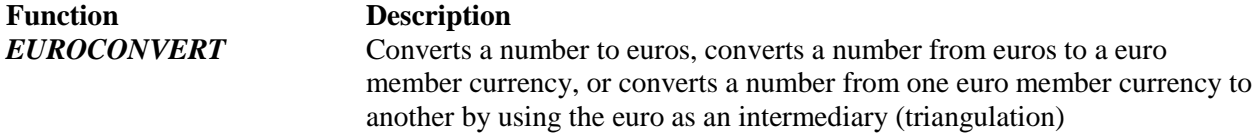

*SQL.REQUEST* Connects with an external data source and runs a query from a worksheet, then returns the result as an array without the need for macro programming

### **Excel 2010 Functions Listed Alphabetically**

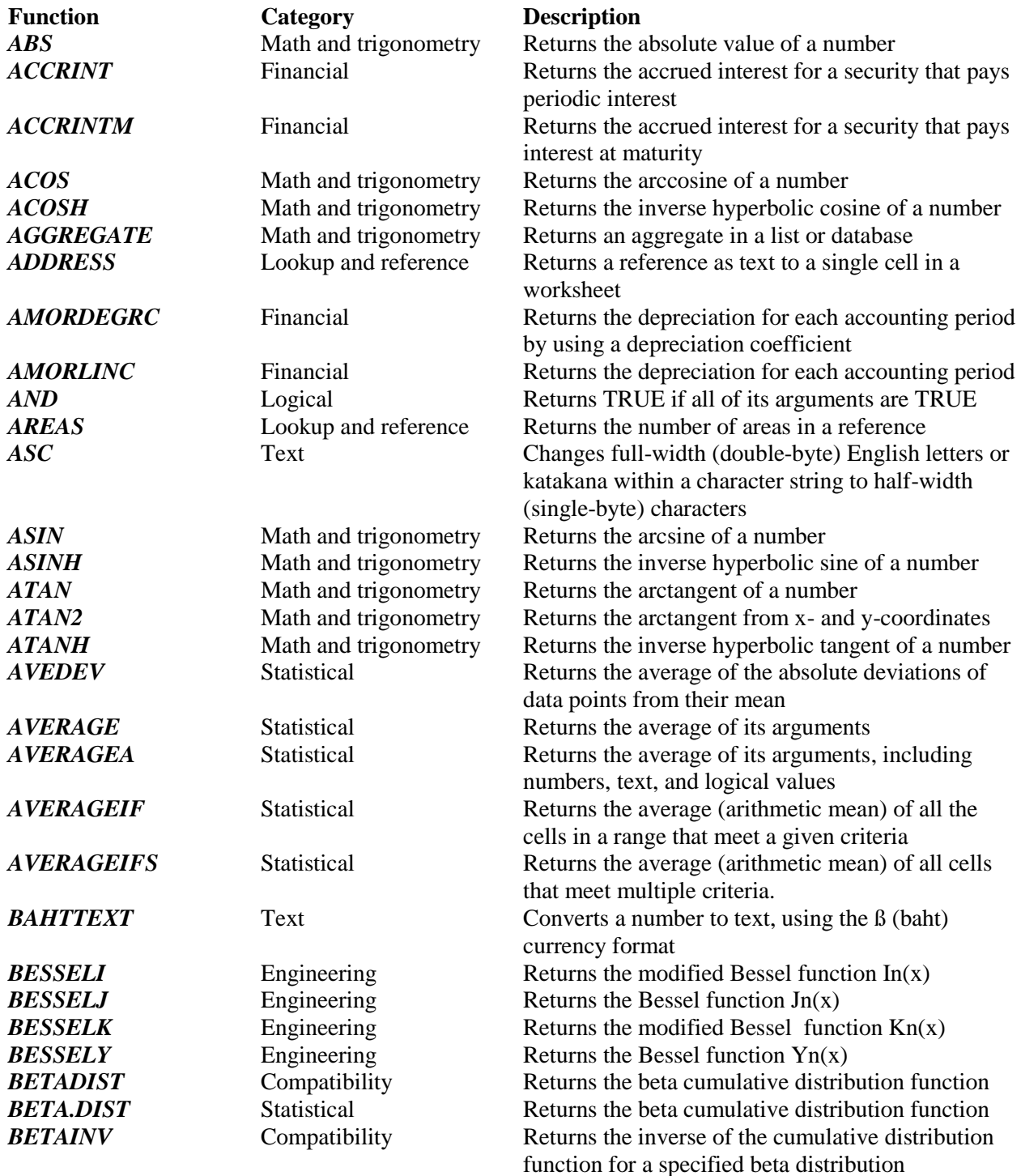

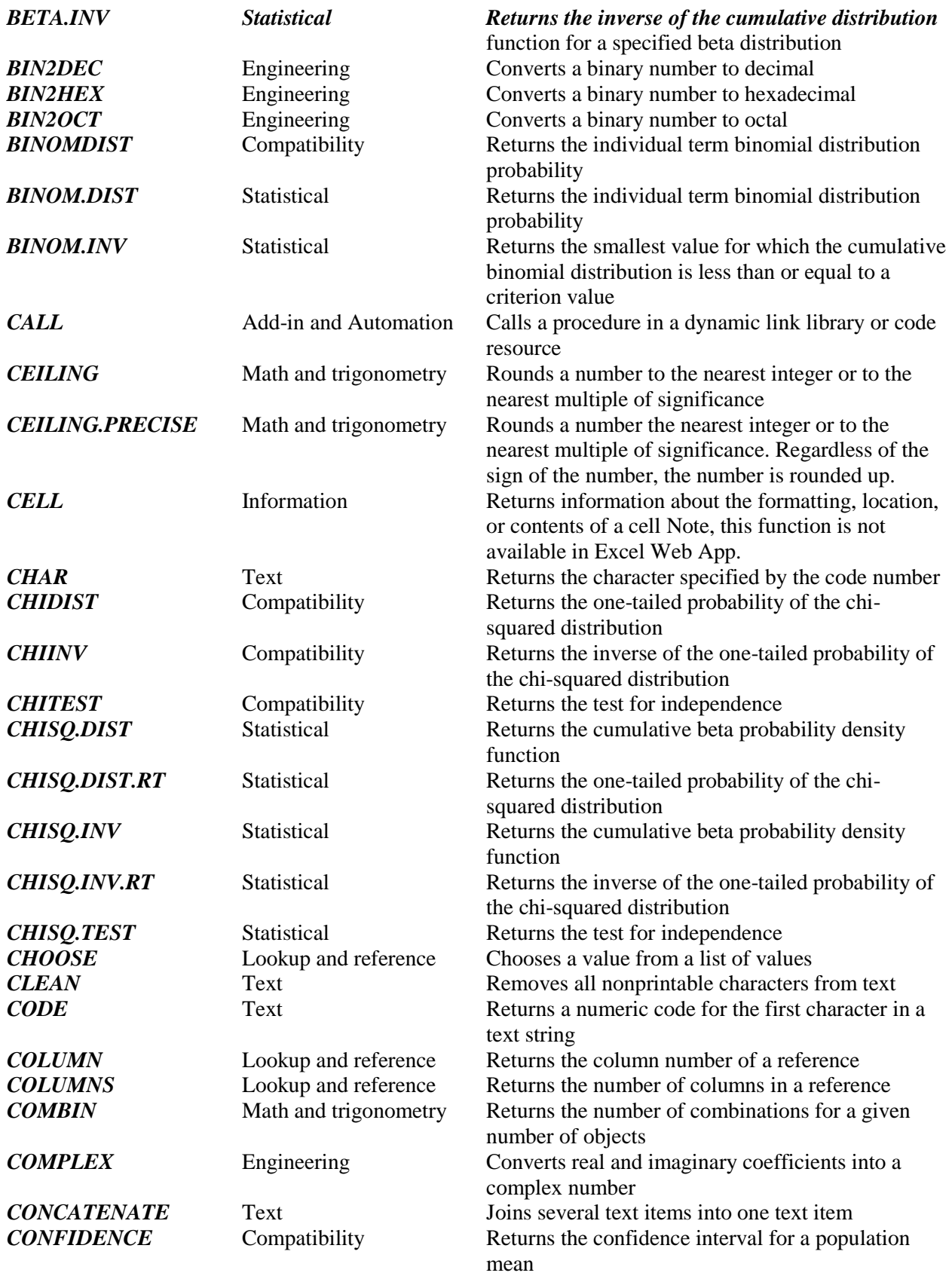

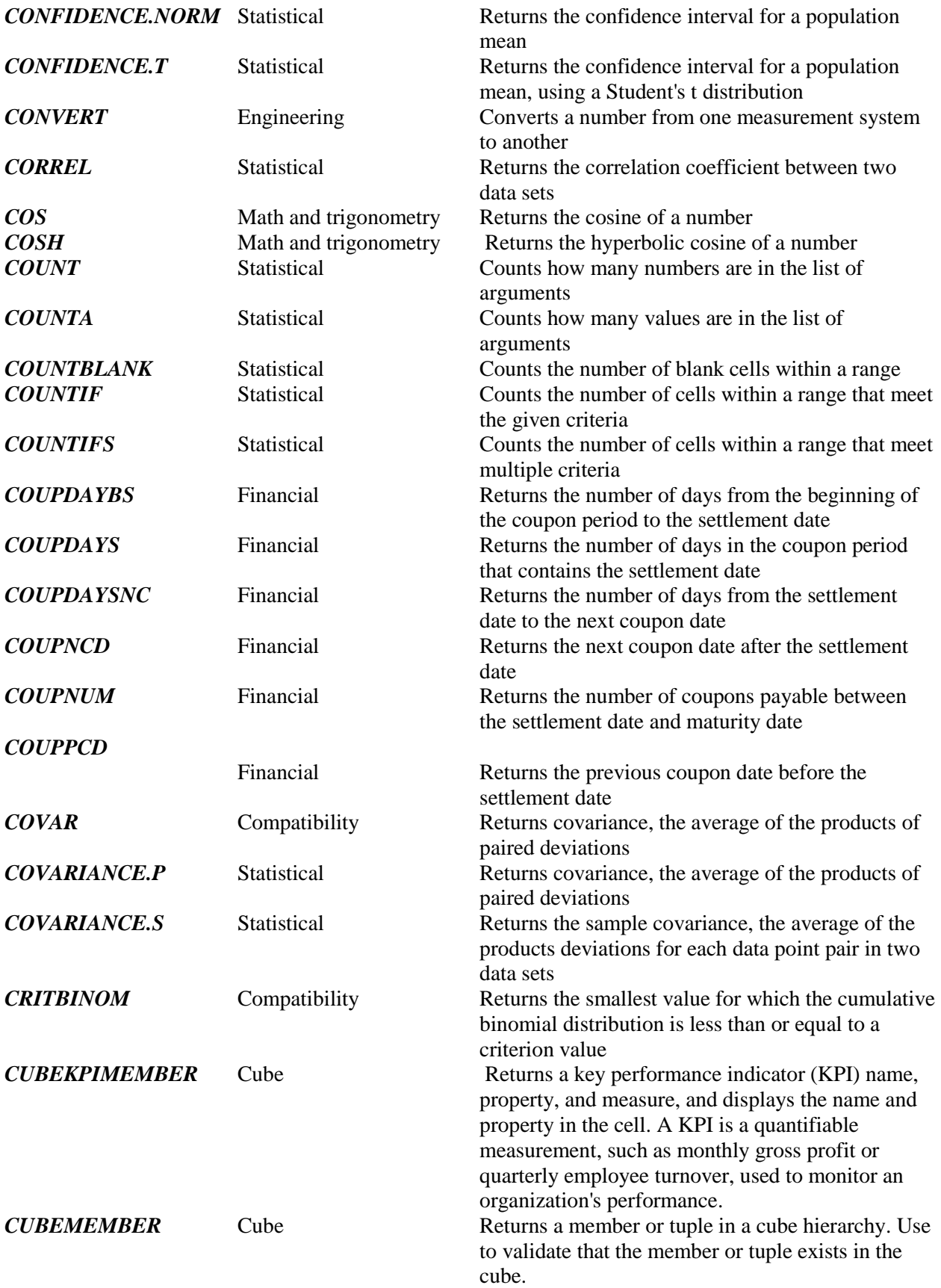

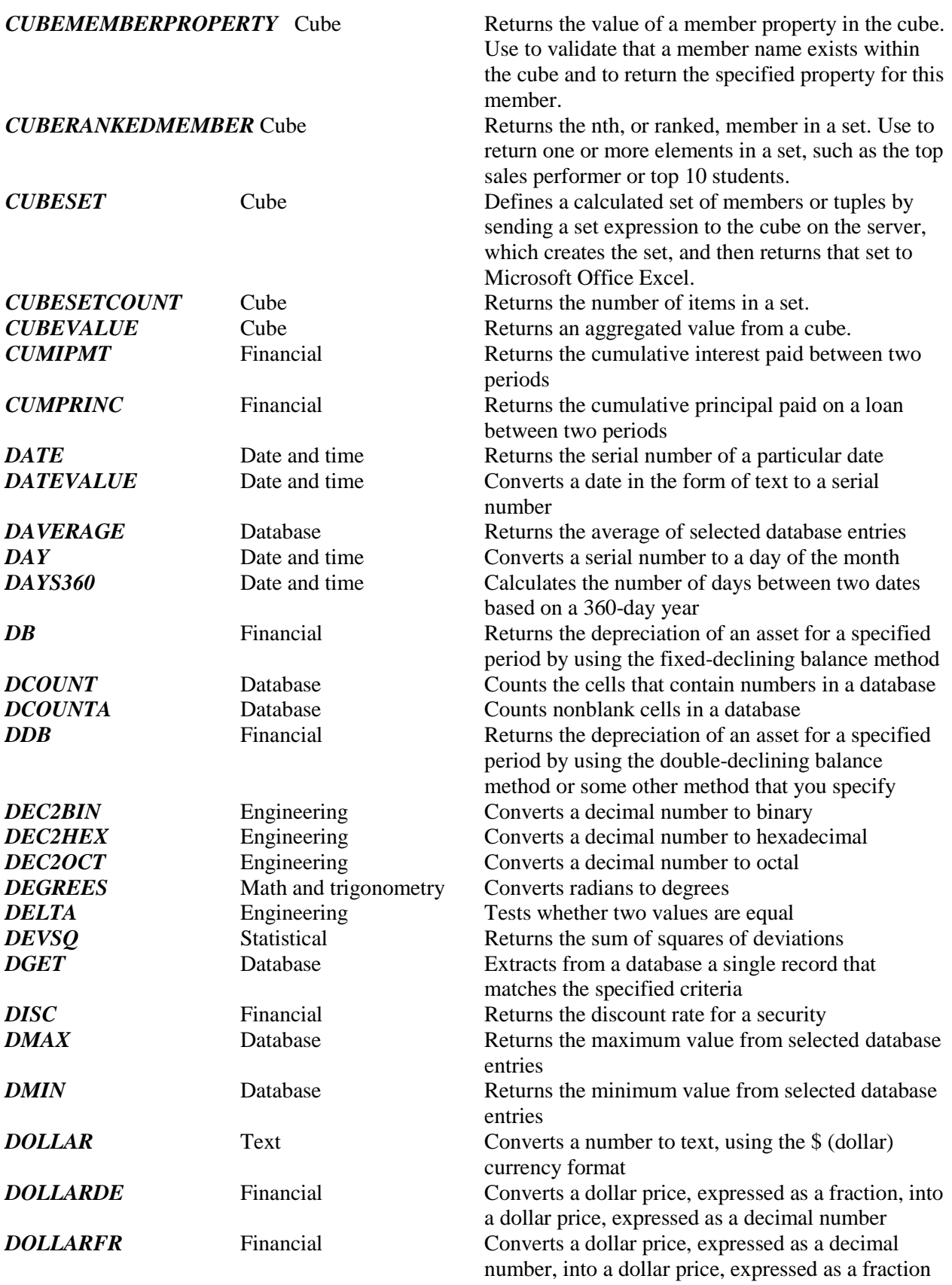

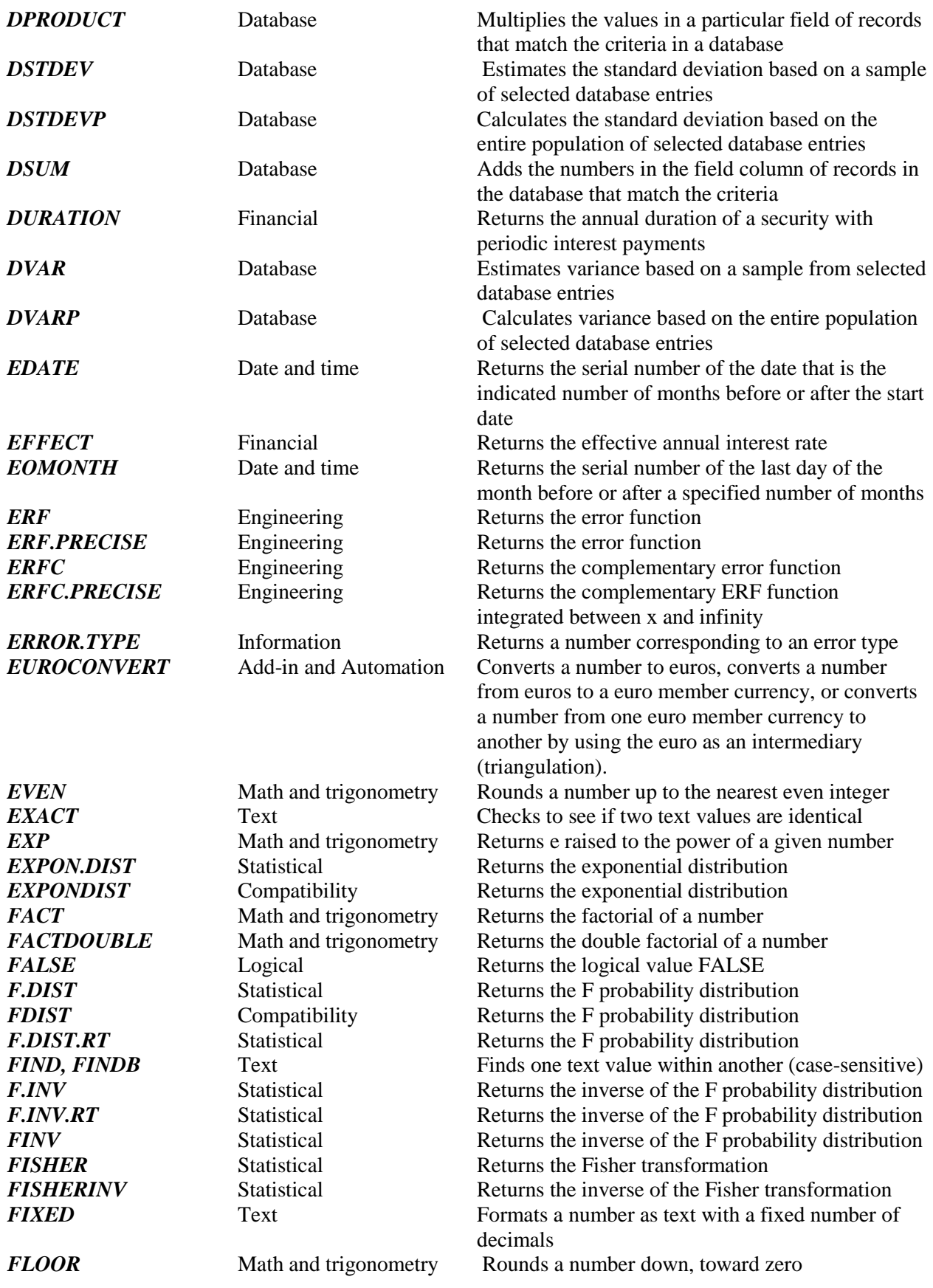

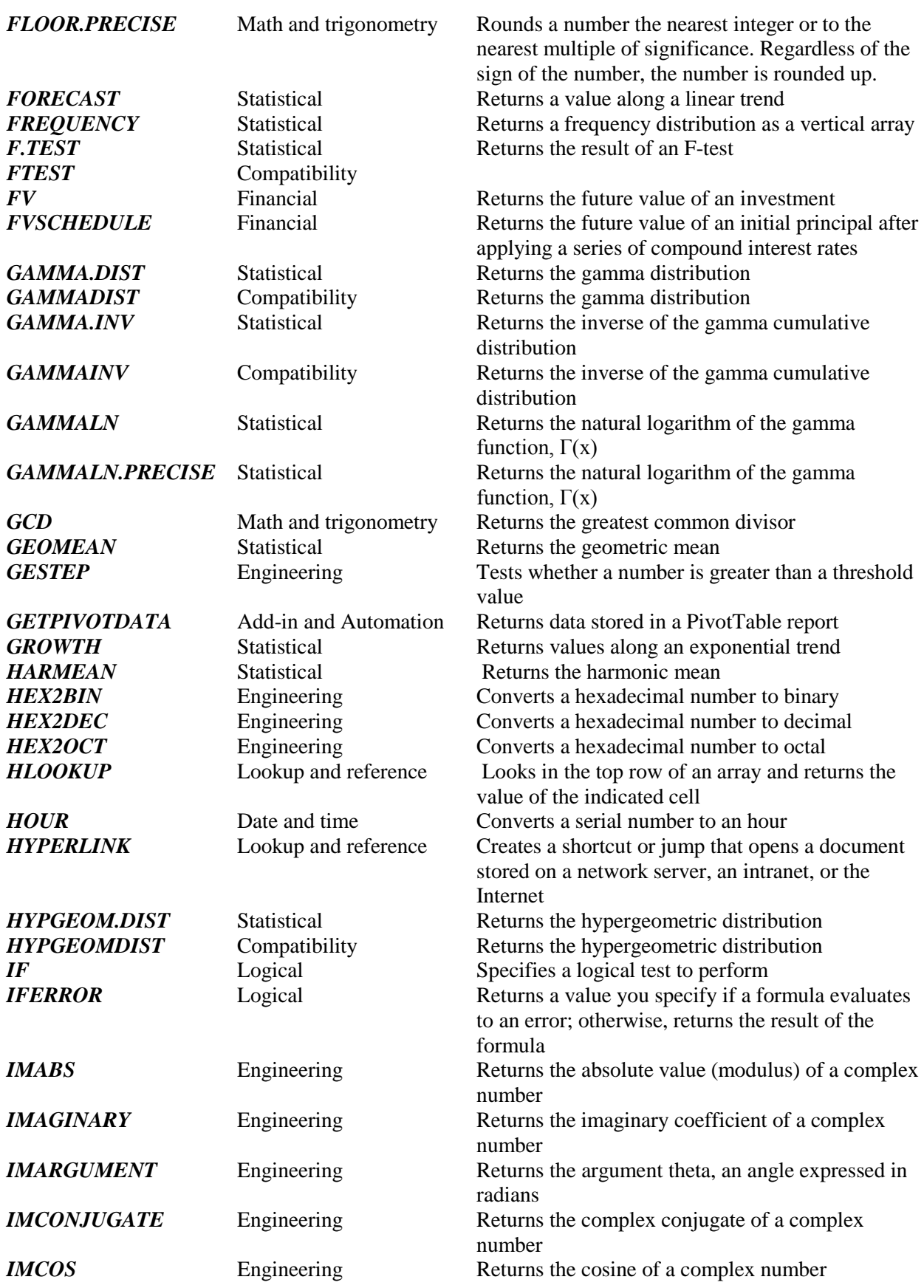

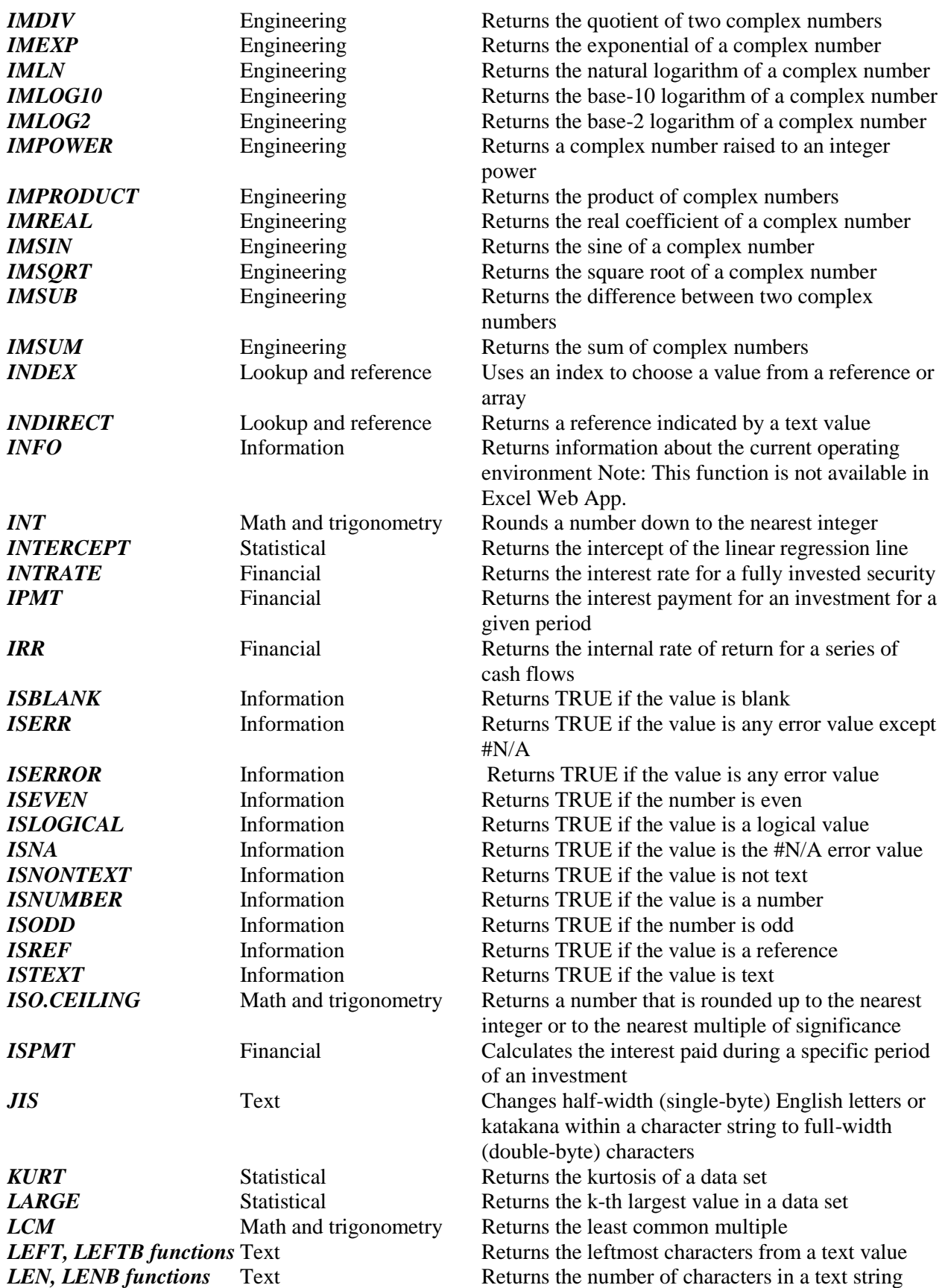

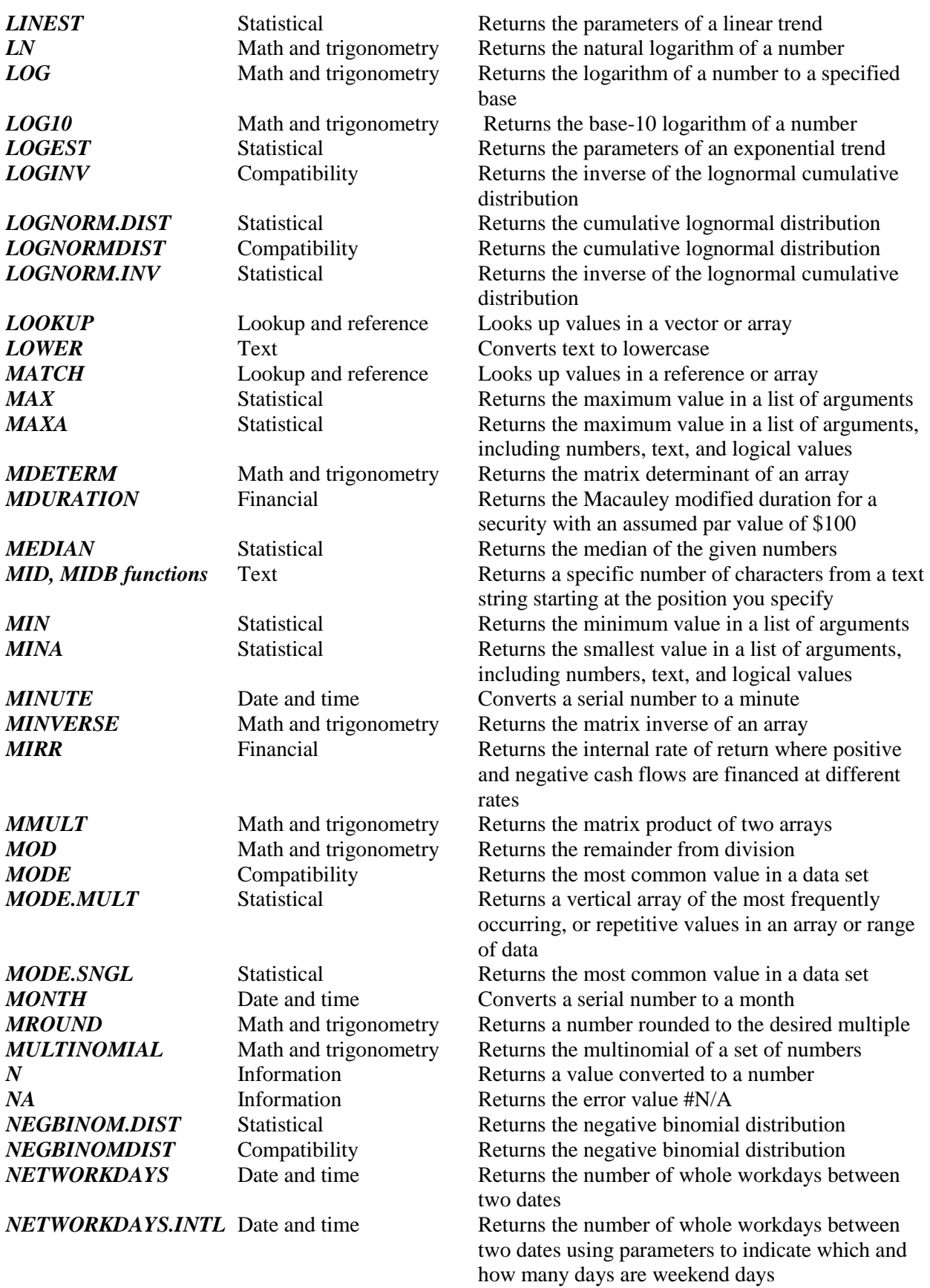

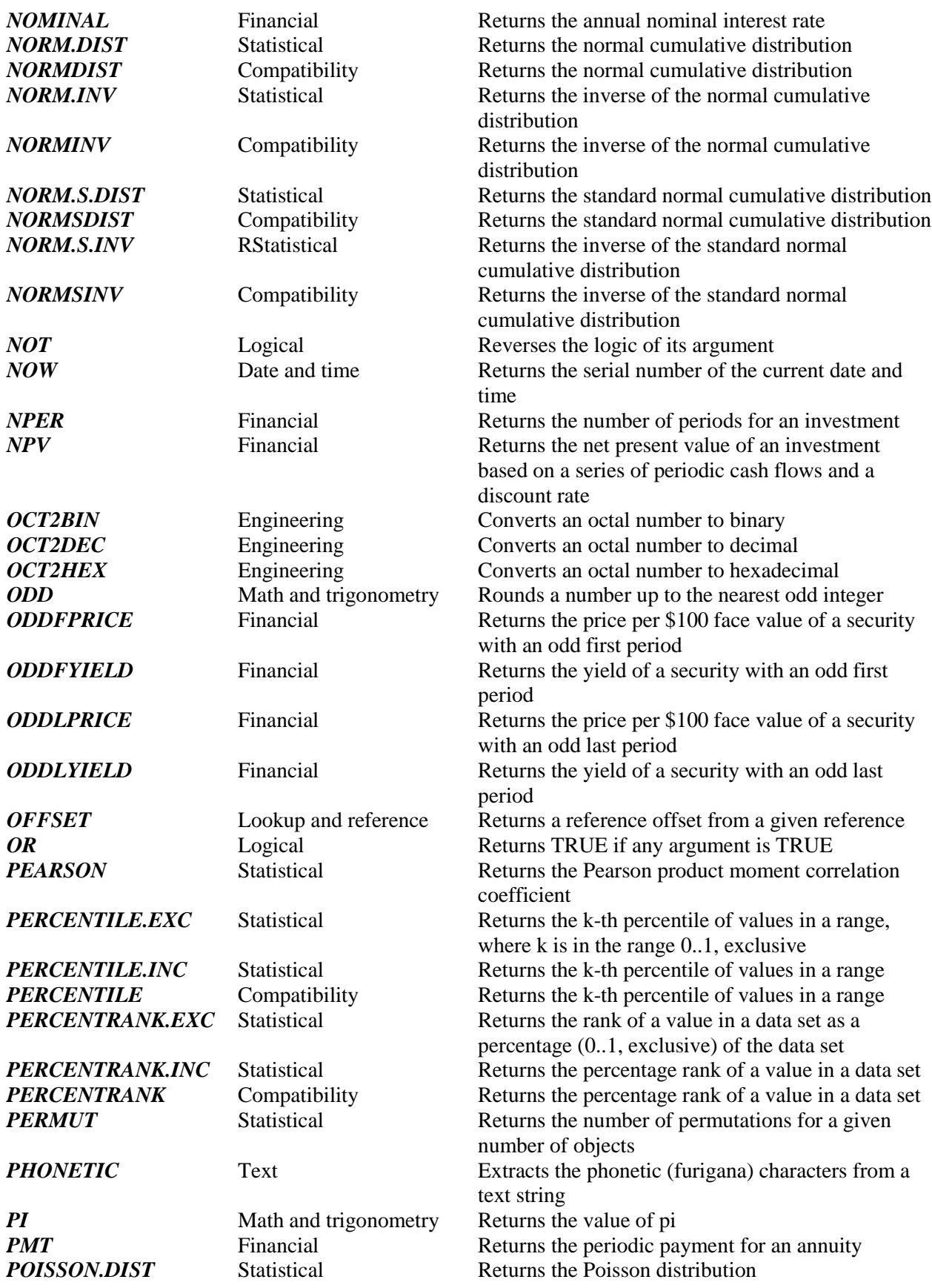

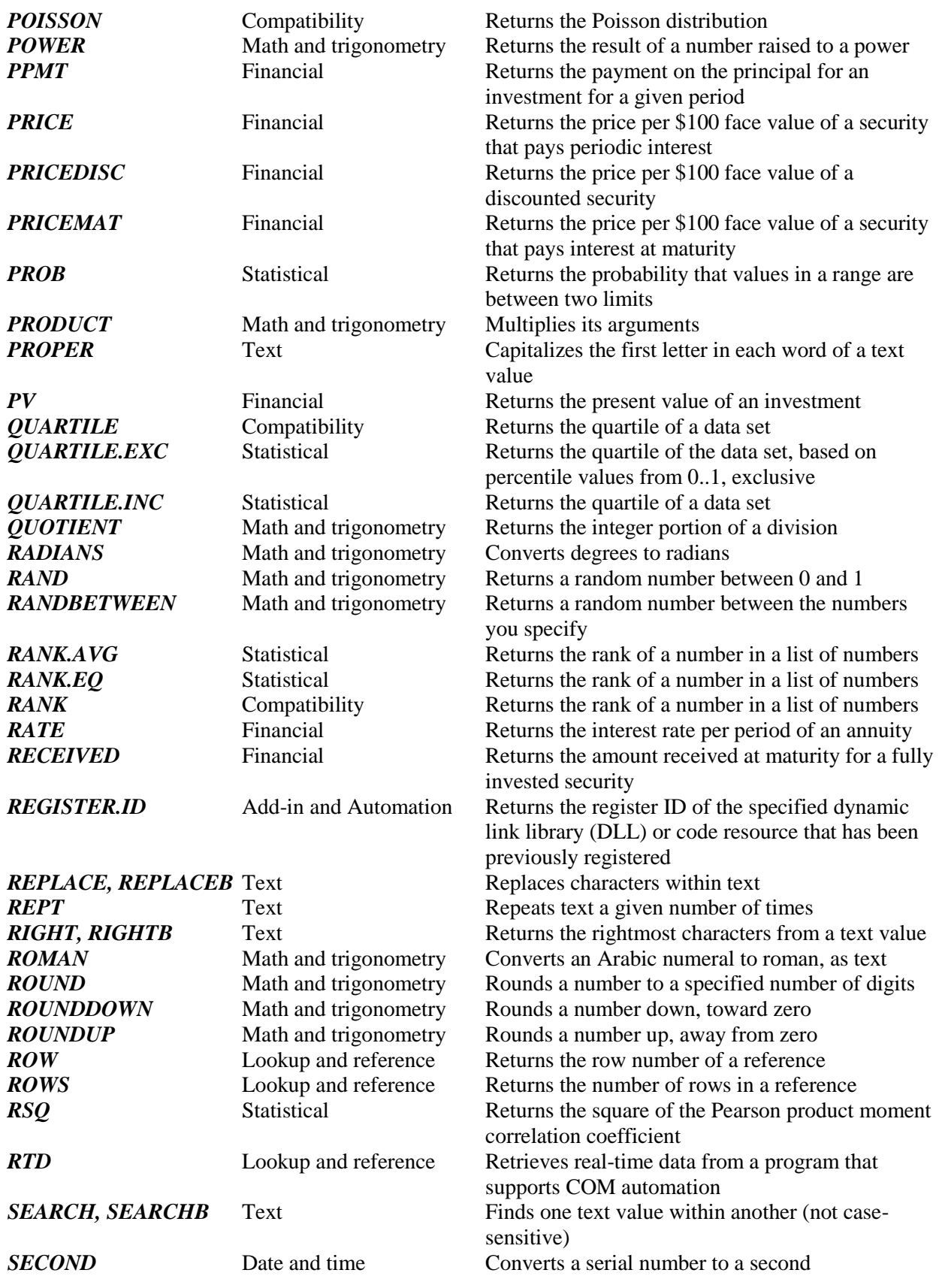

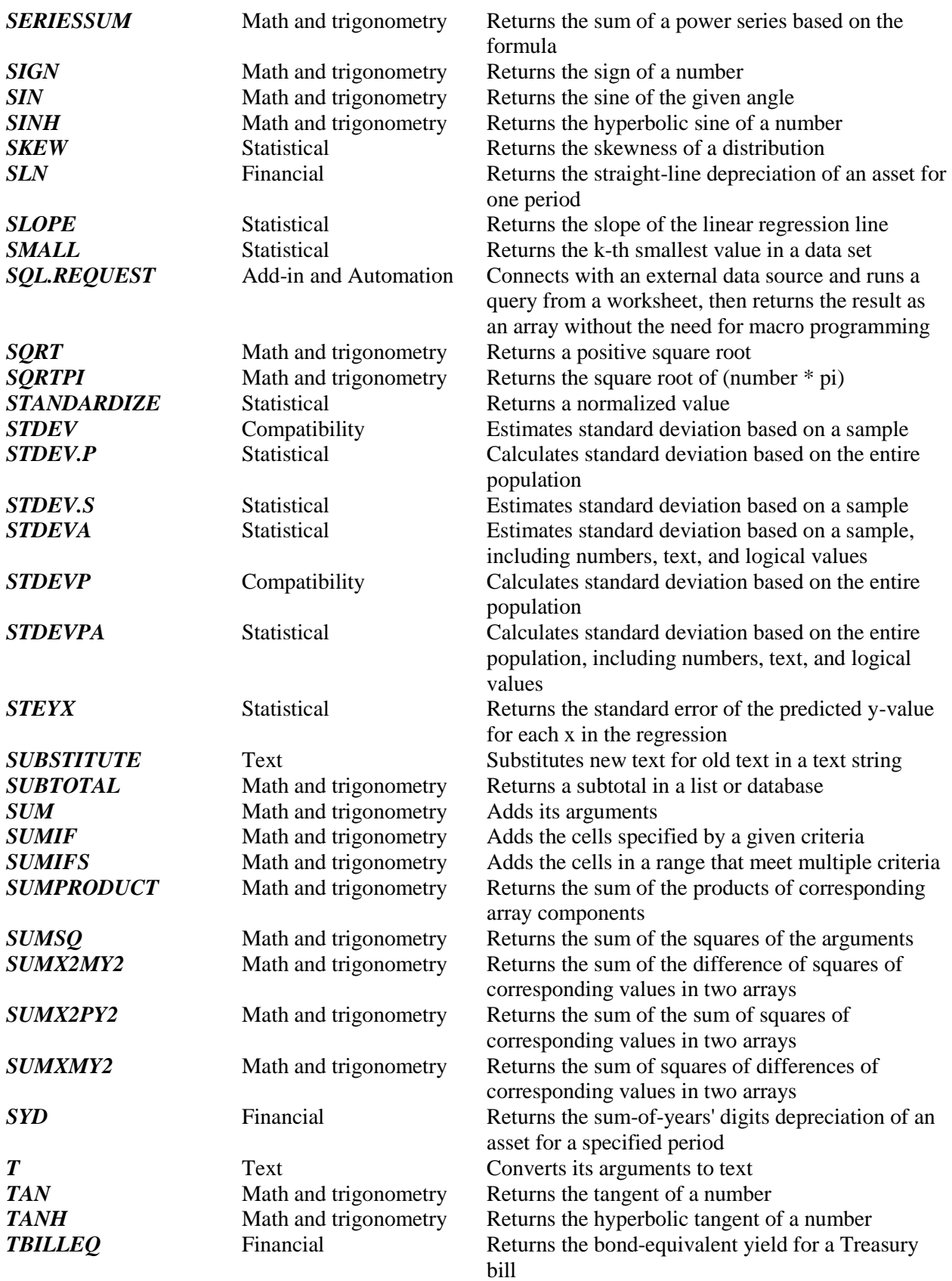

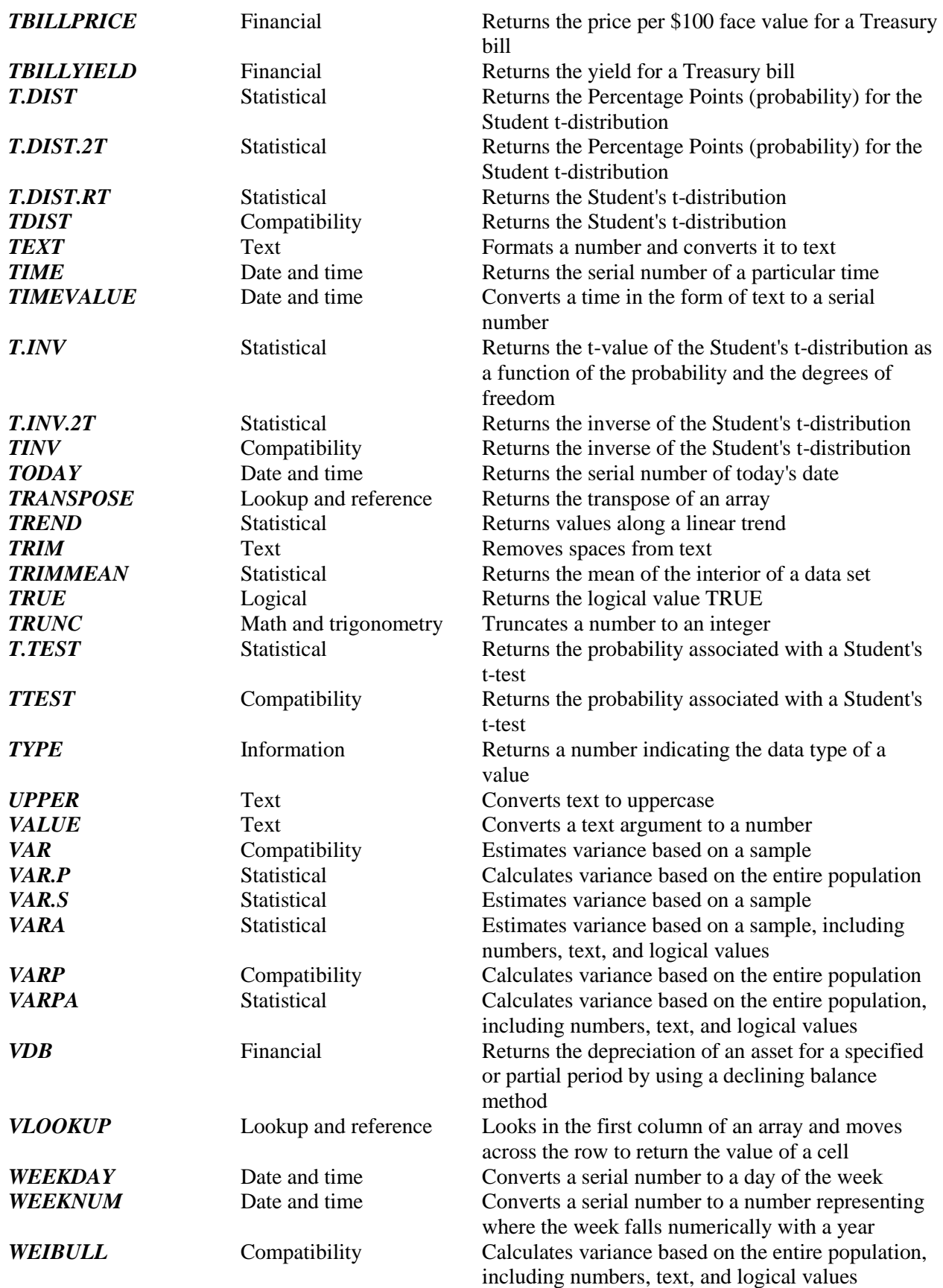

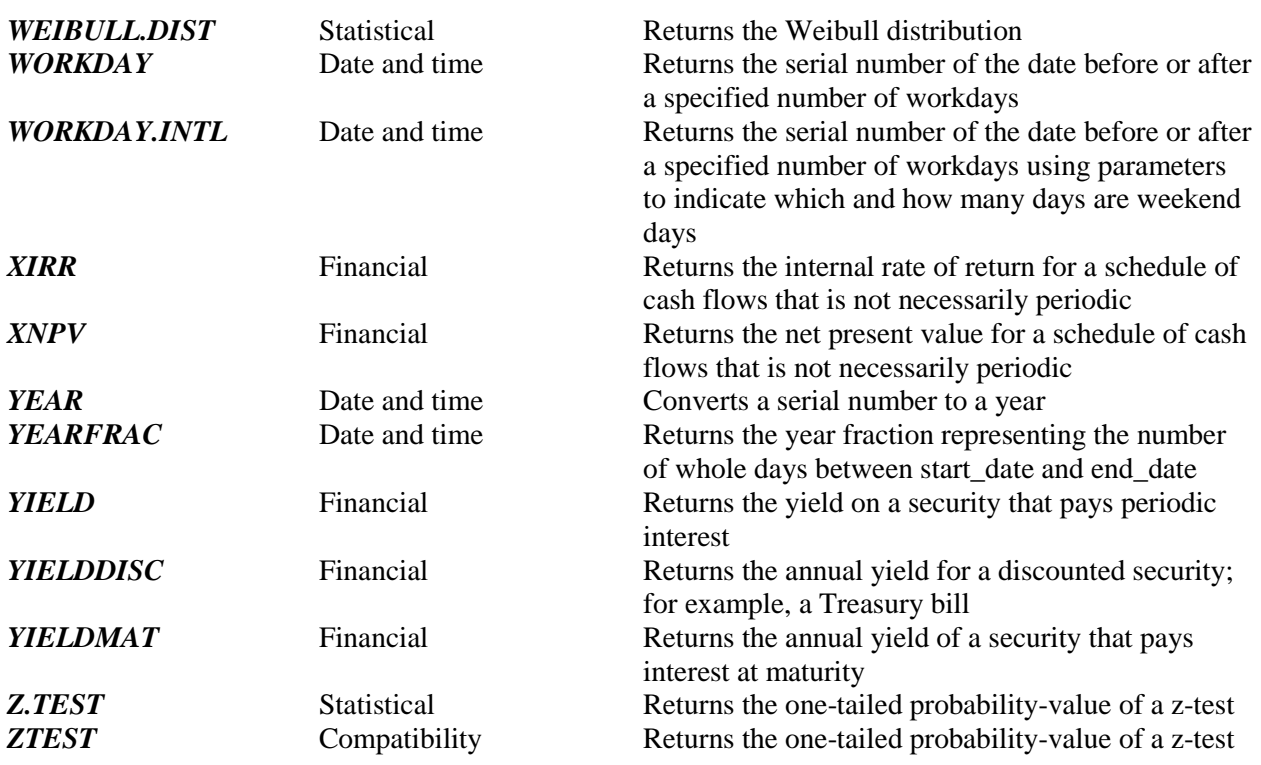

#### **Placing a Function in Your Spreadsheet**

Excel has hundreds of built-in functions. Functions always consist of 3 parts the equal sign, the function's name (this includes parentheses), and the argument(s).

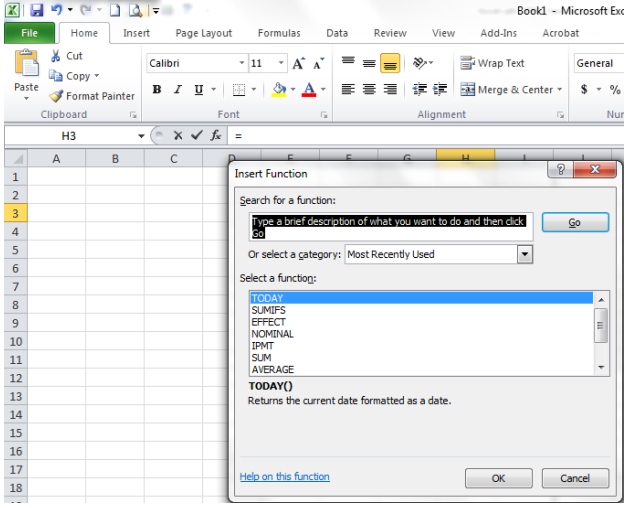

Functions can be entered in one of three ways typed entirely, using the mouse only with the Function command to the left of the edit bar, or a combination of typing and clicking the mouse. The most common function is the Sum function. Excel has a shortcut button located on the home tab that makes this very easy to enter. To use the shortcut button, select the range to be summed and the cell where the formula should be and click on the Sum shortcut button. To enter a function, move to the correct cell and either type its name starting with an equal sign or click on the function command located to the left of the edit bar. Scroll down through the previously used functions or type the name of the function in the search window of the insert function dialog box. Enter the

argument(s) between the parentheses. While the argument(s) can be typed, it is safer and more accurate to use the mouse to either point or drag through desired cell(s). A large list of the functions included in Excel is listed above.

#### **Editing a Worksheet**

An Excel worksheet can be modified to add or subtract rows, columns, or cells. Ranges of a worksheet can be copied or moved to another location without destroying the formulas already entered. The column width or row height may also be adjusted to accommodate the data being entered into cells.

#### **Inserting/Deleting Rows or Columns or Cells**

- To insert rows, cells, or columns into a worksheet, select the desired area and choose Insert from the cells group on the Home tab. Excel will insert the cells above rows and to the left of columns.
- To delete column(s), row(s), or cell(s) from a worksheet, select the desired cells and choose Delete from the cells group on the Home tab.

#### **Copying/Moving Cells in a Worksheet**

- To copy cells in a worksheet, select the desired cells and choose Copy from the Clipboard group in the Home tab or ribbon. Move to the desired location and choose Paste from the Clipboard group in the Home tab or ribbon (If a range of cells is being copied, it is only necessary to select the top left hand corner of the location the cells will be copied to).
- To move cells in a worksheet, select the desired cells and choose Cut Copy from the Clipboard group in the Home tab or ribbon. Move to the new location and choose Paste Copy from the Clipboard group in the Home tab or ribbon (Only the top left corner needs to be selected).

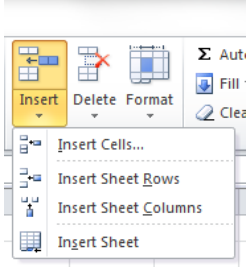

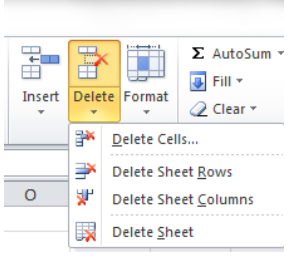

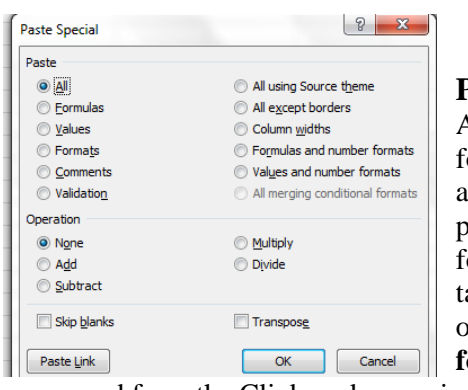

#### **Paste Special**

A very important point regarding copying cells is the fact that formulas will be written as a relative reference. If you have answers calculated by formulas and copy the answers to another portion of the sreadsheet, your answers will change because the formulas that obtained the original answers will be re-writtent to ake into account the new location on the spreadsheet. If you itend

on using just the answers (**no**  *formula*), use the Paste Special

command from the Clipboard group in the Home tab or ribbon.

#### **Adjusting Column Width/Row Height**

- The width or height of columns and rows can be adjusted with the mouse or through the menus.
- To adjust the width or height with the mouse, move the mouse pointer on to the border between two columns or rows (The mouse will turn to a double pointed arrow.) When it changes, drag to the desired location.
- To adjust the width using the menus, select the desired column(s)/row(s) and Format in the Cells group, on the Home Tab. Type the desired amount in the resulting dialog box.

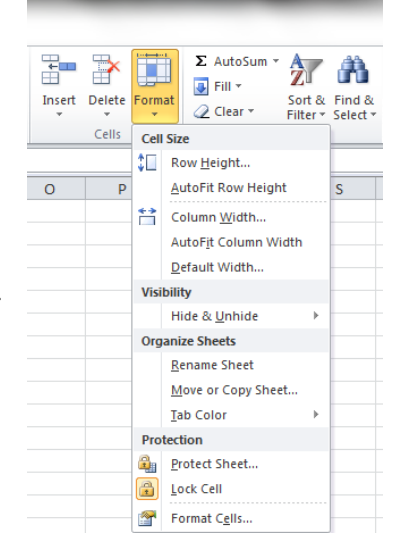

 You may have Excel format the width of a column or height of a row automatically by double clicking the intersection of a row or column.

#### **Formatting a Worksheet or Cells**

Formatting a worksheet may involve adding number formats, such as dollar signs and commas, text attributes, such as bold, point size, etc., the alignment of information in the cell, and borders in the cell(s).

To format a cell or range of cells, select the cell(s) and choose the appropriate choice in the Format Menu or click on the appropriate button(s) in the Shortcut floating palette.

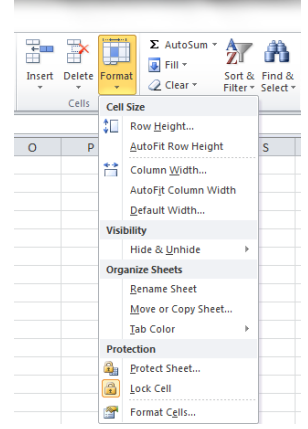

#### **Printing a Worksheet**

A worksheet can be printed by choosing Print in the File Menu. However, what the Print command produces will be influenced by choices that have been set in other commands.

The **Page Setup group** in the **Page Layout Tab**, determines the basic page layout (landscaped vs. portrait). Most other page setup commands allow you to determining if the gird, row and column headings print and if you wish to print part of a spreadsheet through the Print Area command.

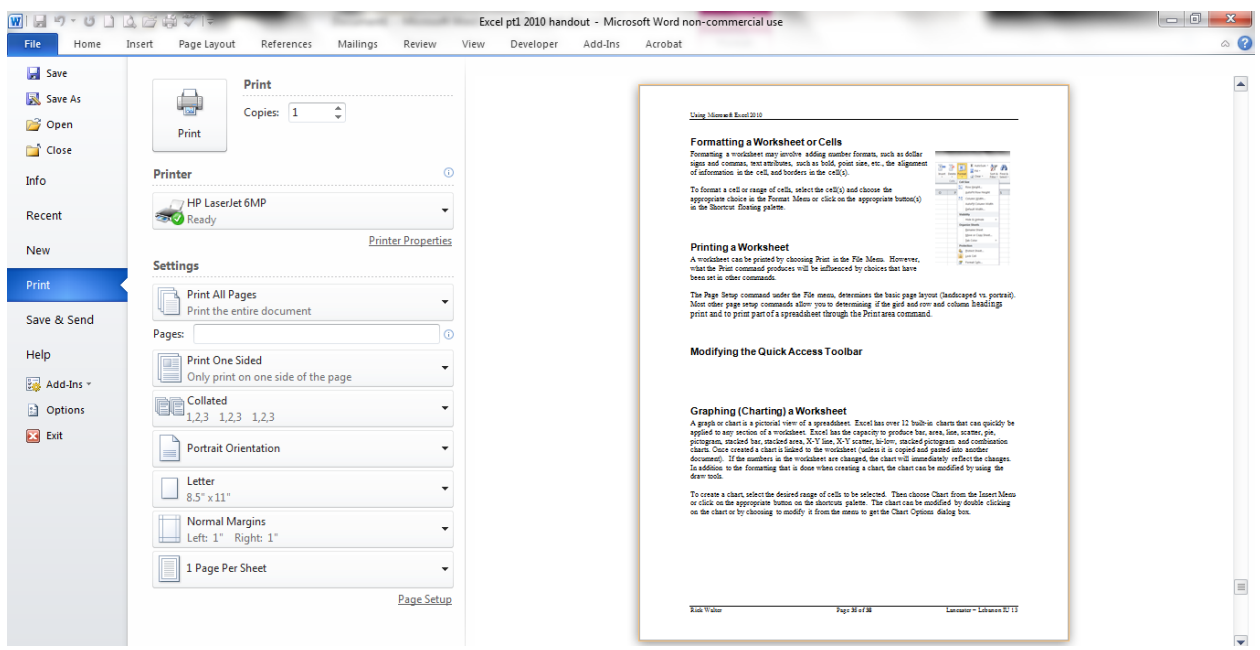

#### **Modifying the Quick Access Toolbar**

The Quick Access Toolbar provides a place to access the most common commands you will use with Word 2010. You may customize this toolbar to provide quick access to what items you commonly use. From the File Tab, Choose Options, then Quick Access Toolbar. You can add or delete as many items

you wish to this easy toolbar to hold your most used commands. Simply move items left or right between the two windows.

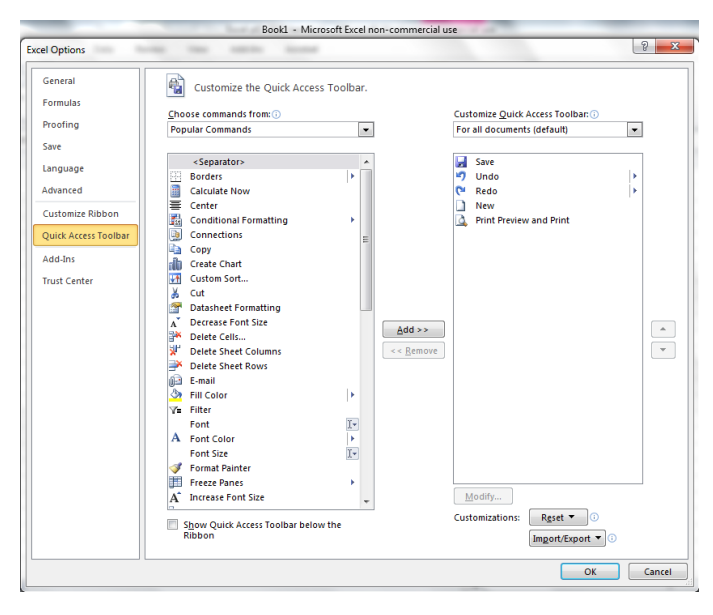

#### **Graphing (Charting) a Worksheet**

A graph or chart is a pictorial view of a spreadsheet. Excel has over 12 built-in charts that can quickly be applied to any section of a worksheet. Excel has the capacity to produce bar, area, line, scatter, pie, pictogram, stacked bar, stacked area, X-Y line, X-Y scatter, hi-low, stacked pictogram and combination charts. Once created a chart is linked to the worksheet (unless it is copied and pasted into another document). If the numbers in the worksheet are changed, the chart will immediately reflect the changes. In addition to the formatting that is done when creating a chart, the chart can be modified by using the draw tools.

To create a chart, select the desired range of cells to be selected. Then choose Chart from the Insert Menu or click on the appropriate button on the shortcuts palette. The chart can be modified by double clicking on the chart or by choosing to modify it from the menu to get the Chart Options dialog box.

When Excel creates a new chart, it automatically graphs the data by rows in the cell selection so the column headings appear along the horizontal (**category**) axis at the bottom of the chart and the row headings appear in the legend. To change this convention, you may click the Switch Row/Columns button in the Data Group when clicked on a chart.

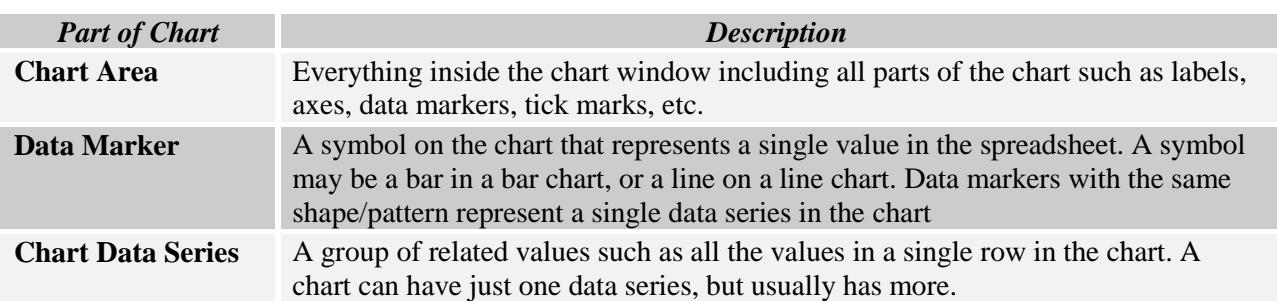

#### **Charting Terminology**

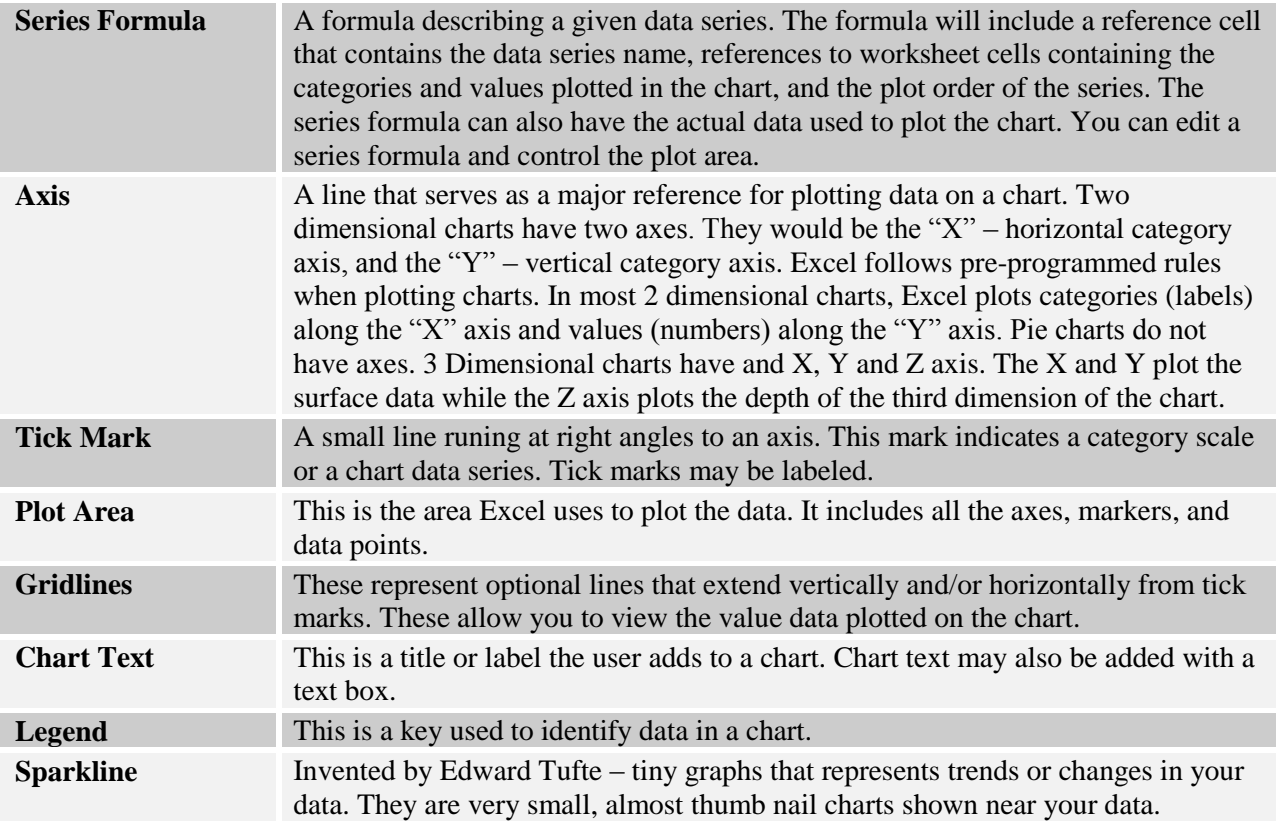

#### **Working with Charts**

After entering data in a spreadsheet, a simple chart can be made by highlighting the data and selecting a chart type in the chart group located on the Insert Ribbon. After you create a chart, click on it and the Chart Tools Tab will appear. This tab consists of three parts, Design, Layout, and Format.

### **Chart Tools - Design**

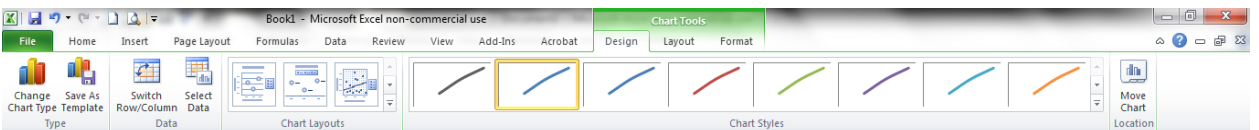

While in the Chart Tools – Design, you are able to click on following buttons located in different groups in the ribbon.

- **Change Chart Type in the Type Group** This button allows you to change the type of chart you made.
- $\checkmark$  **Save As Template in the Type Group** This button allows you to save the current chart's formatting and layout to be used as a template for creating future charts with those same attributes.
- **Switch Row/Columns in the Data Group** This button allows you to interchange worksheet data used for the Legend Entries (the series) with that used for the Axis Labels (categories) in the current selected chart.
- $\checkmark$  **Select Data in the Data Group** This button allows you to interchange worksheet data used for the Legend Entries (the series) with that used for the Axis Labels (categories) but also edit out or add entries to either category. When you click the **Select Data** button from the **Design** tab of the **Chart Tools** contextual tab, the **Edit Data Source** dialog box opens. The controls in this dialog box enable you to make these changes to the source data:
- 1. *Modify* the range of data graphed in your chart by clicking the **Chart Data Range** text box and then making a new cell selection in the worksheet, or typing in a new range of data.
- 2. *Switch* the row and column headings back and forth by clicking the **Switch Row/Column button**.
- 3. *Edit* the labels used to identify the data series in the **legend** or on the horizontal (**Category**) by clicking the edit button on the Legend Entries (**Series**) or Horizontal (**Categories**) **Axis Labels** side and then selecting the cell range with appropriate row or column headings in the worksheet.
- 4. *Add* additional data series to the chart by clicking the **Add** button on the Legend Entries (**Series**) side and then selecting the cell containing the heading for that series in the series **Name** text box and the cell containing the values to be graphed in that series in the **Series Values** text box.
- 5. *Delete* a label from the legend by clicking its name in the legend entries (**Series**), list box, and then clicking the **Remove** button.
- 6. *Modify* the order of the data series in the chart by clicking the series name in the Legend Entries (**Series**) list box and then clicking the Move Up or Move Down button until the data series appears on the correct position in the chart.
- 7. *Configure* how to deal with empty cells in the data range being graphed by clicking the **Hidden and Empty Cells** button and selecting the appropriate **Show Empty Cells As** option button (Gaps, Zero and Span with Line, for line charts). Click the **show hidden rows** and **Columns** box to make Excel graph data in the hidden rows and columns within the selected cell range.

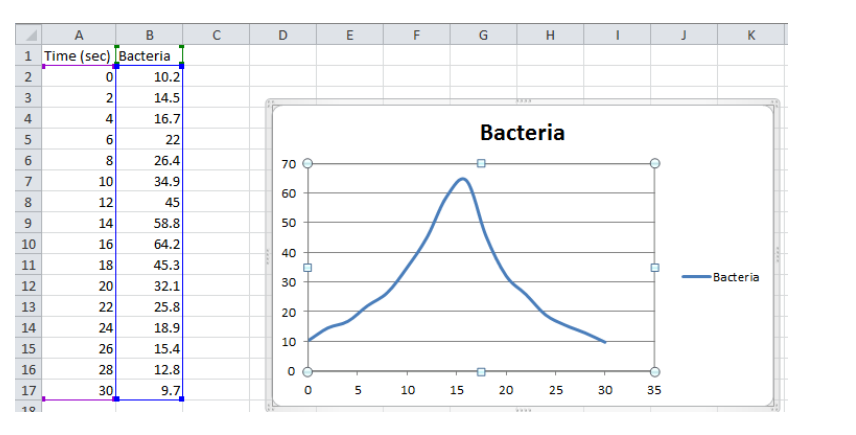

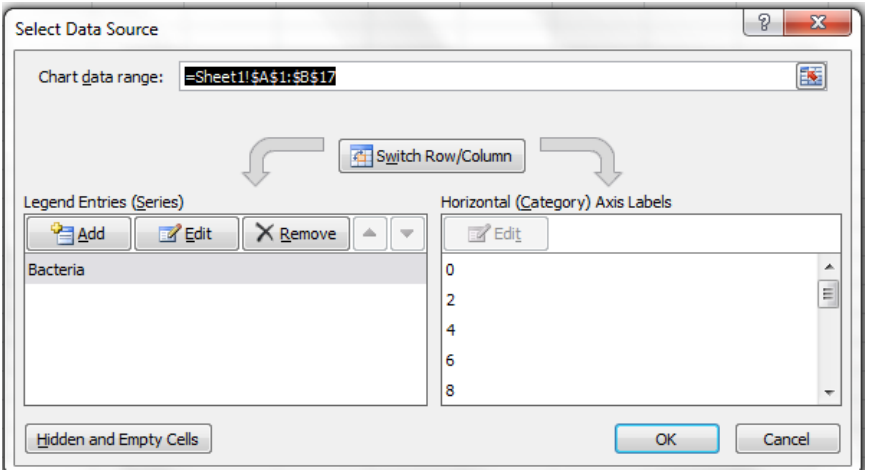

- **Chart Layouts Group** When clicking on the more button (right of the three buttons in this group) displays all the thumbnails of the new layout style you wish to apply to the selected chart.
- **Chart Styles Group**  Click the more styles button to the right of the styles shown to display the thumbnails of the new chart styles you wish to apply to the selected chart.
- $\checkmark$  Move Chart in the Location Group This button allows you to move an embedded chart to its own chart or move a chart on its own sheet to one of the worksheets in the workbook as an embedded chart.

### **Chart Tools – Layout**

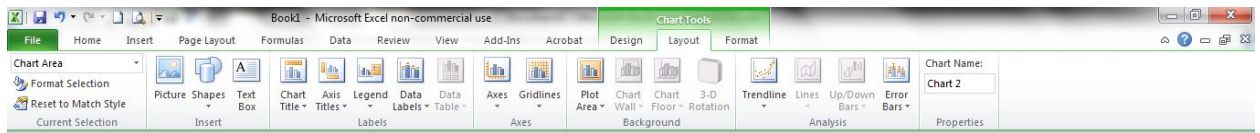

### **Customizing Your Chart From the Layout Tab**

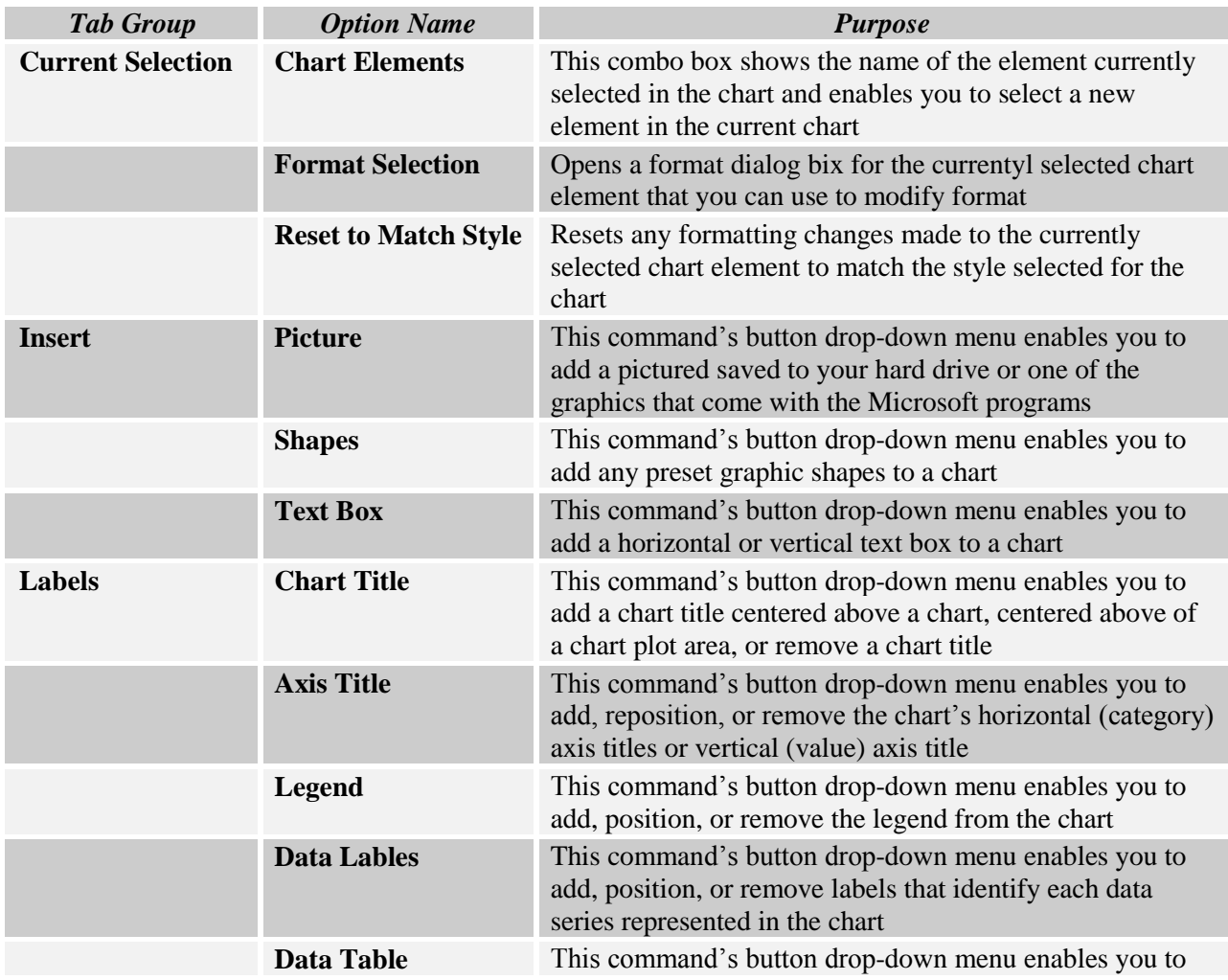

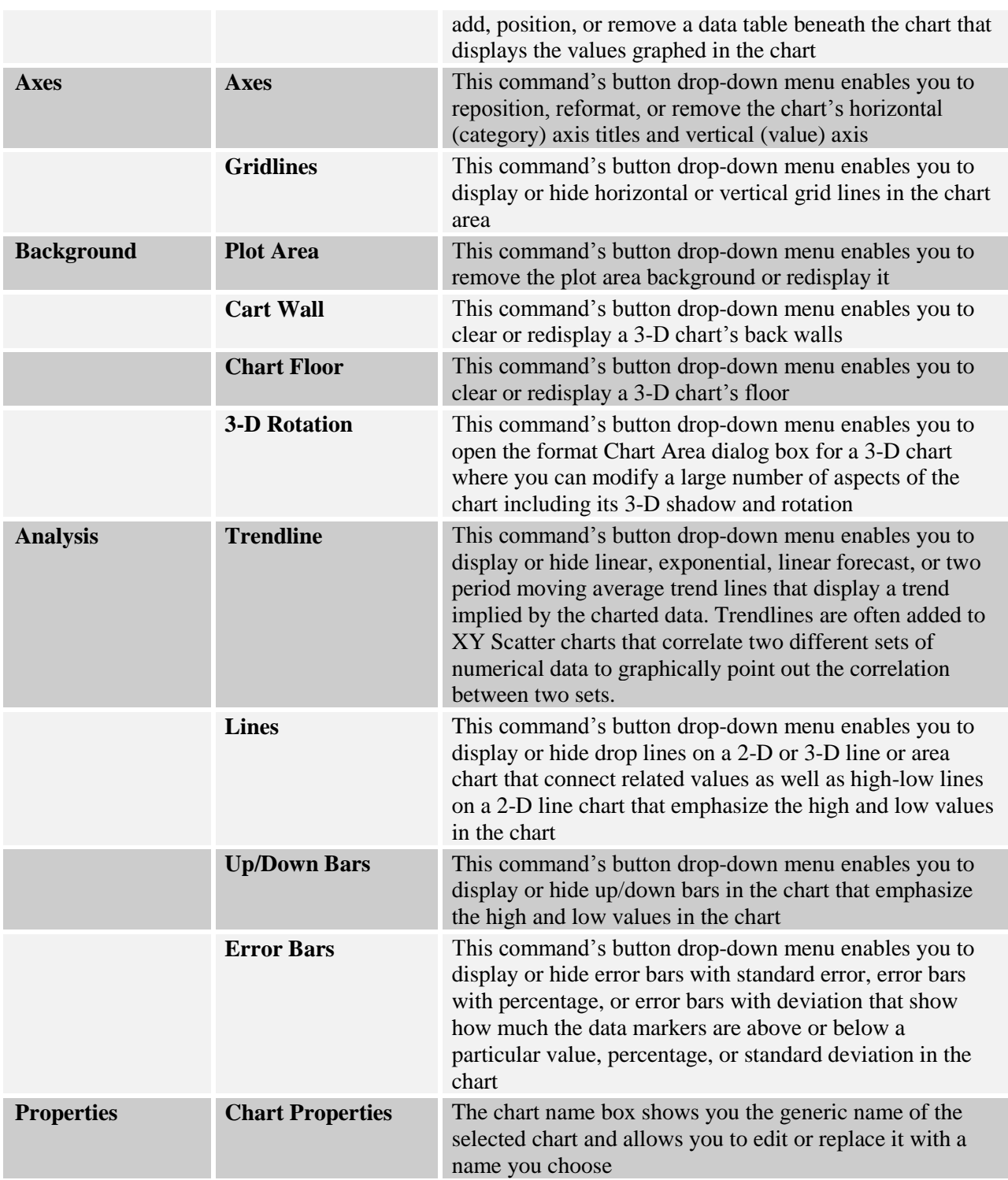

### **Chart Tools - Format**

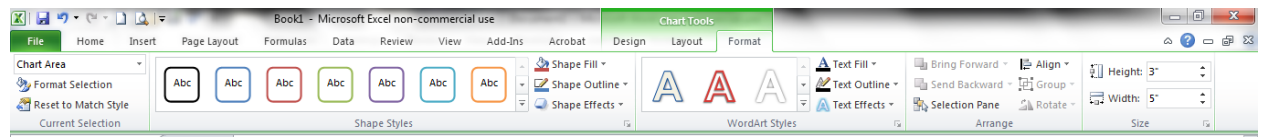

## **Customizing Your Chart from the Format Tab**

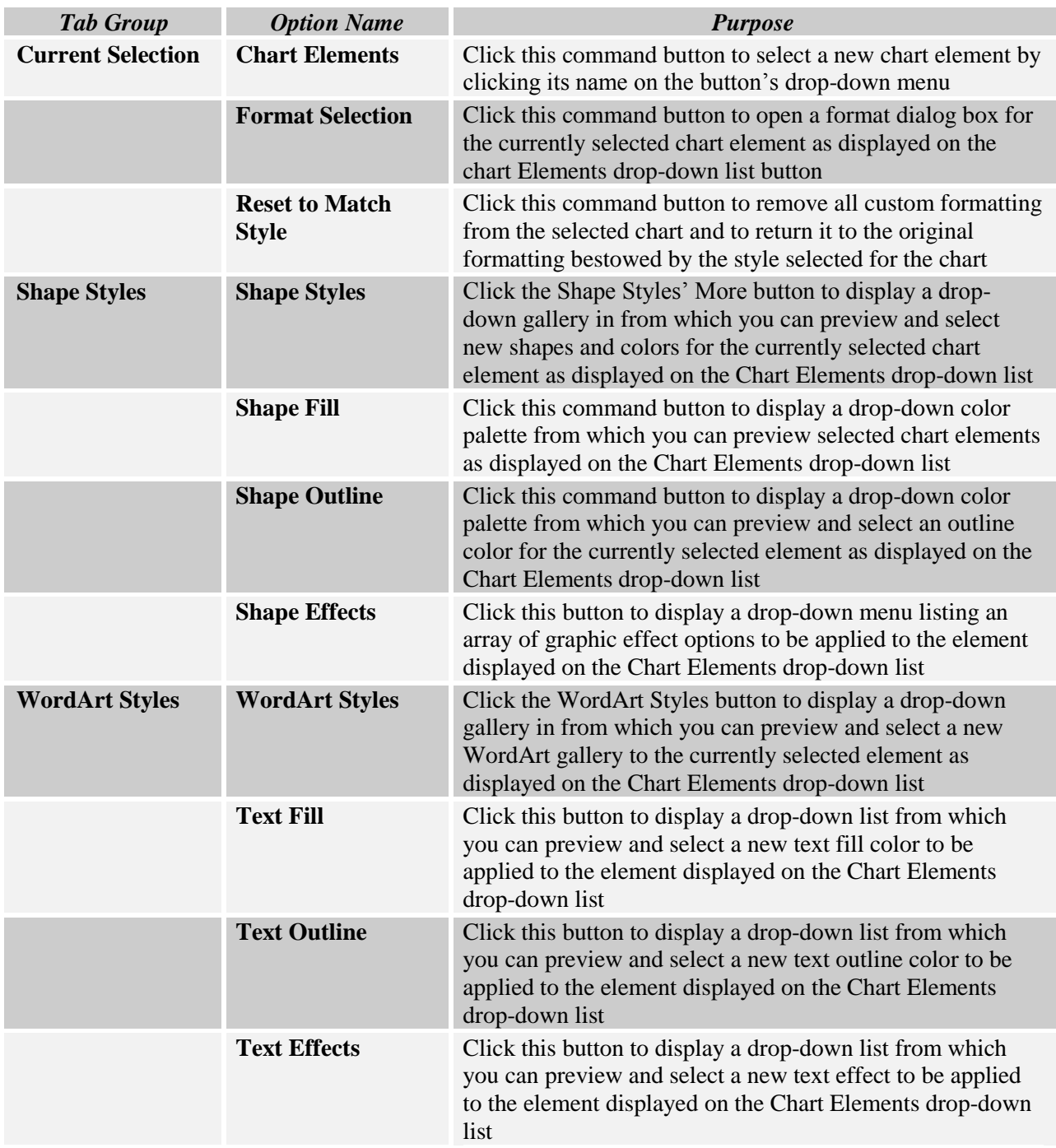

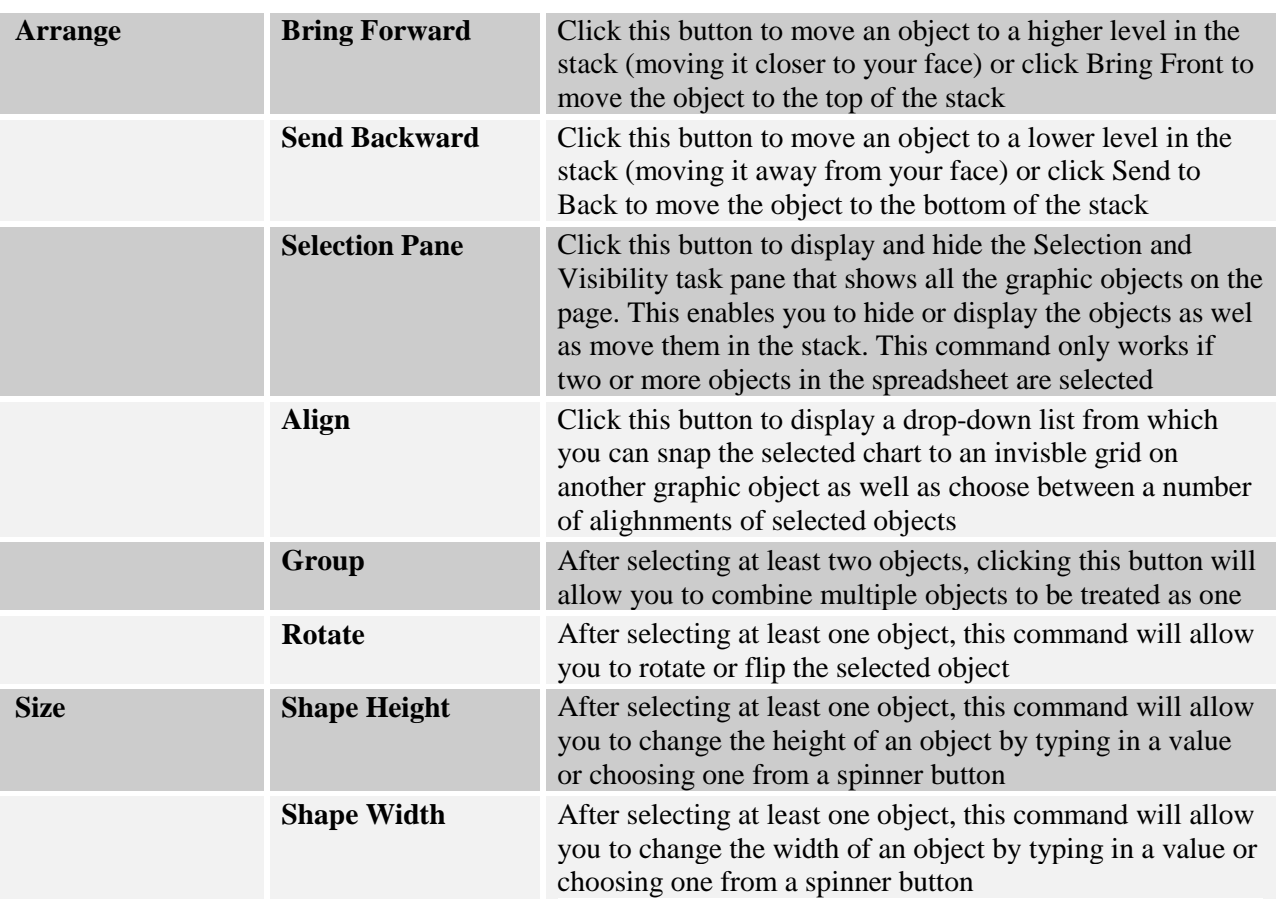

#### **Sort and Filter Group in the Data Tab**

The Data tab allows you to manipulate data in your spreadsheet. Many of the options are beyond the first level of the Excel class but are covered in the advanced class. Like a database, the information in a spreadsheet may be sorted. To sort a spreadsheet or part of a spreadsheet, select the desired range of data and choose **Sort** in the **Sort** and **Filter Group** in the **Data Tab**. You may use up to **3 keys** to sort a selected range. In the example below, I selected all columns of the data. After clicking the sort button, the

sort dialog menu appears. There will be one line with drop down boxes to fill in your choices. I told Excel to sort by column A in the spreadsheet. This put all the satellite passes in chronological order from the oldest to the newest date. I also wanted the satellite passes sorted by the time the satellite passes my house. I added another level and chose Column H which is the AOS or Acquisition of Signal time. The sorted list shows mw what satellites pass each day as well as when they pass according to the time through the day.

You may wish to filter specific data in a spreadsheet. If I wished to pull one or more satellites out of the above list I can keep the data

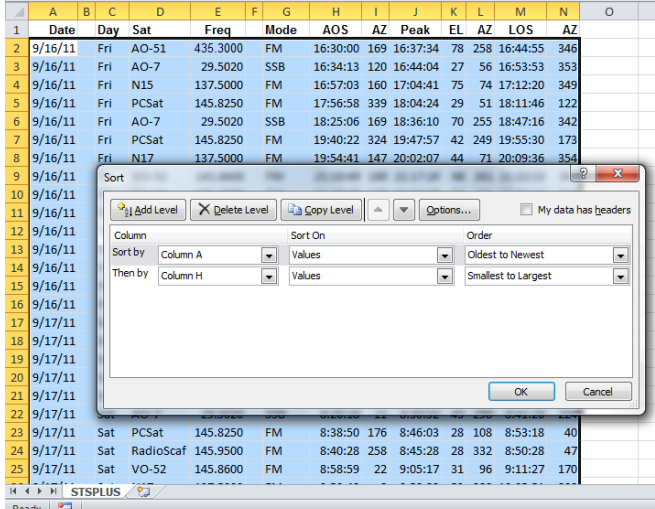

highlighted and click on the **filter** command button in the **Sort** and **Filter Group** in the **Data Tab**. In the

following example, I chose to pull out just the International Space Station (ISS) as well as the NOAA 19 weather satellite.

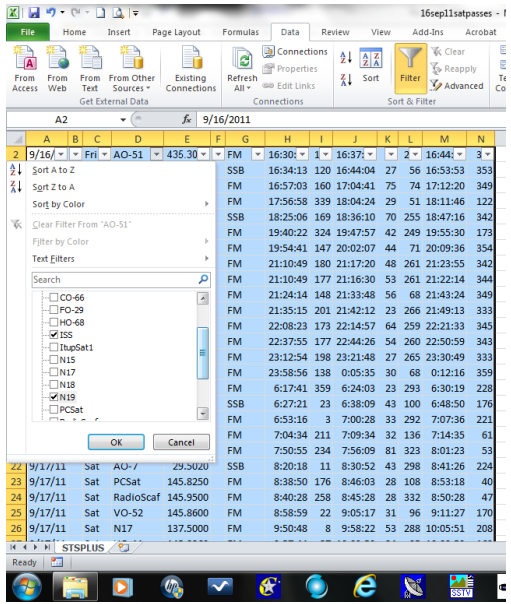

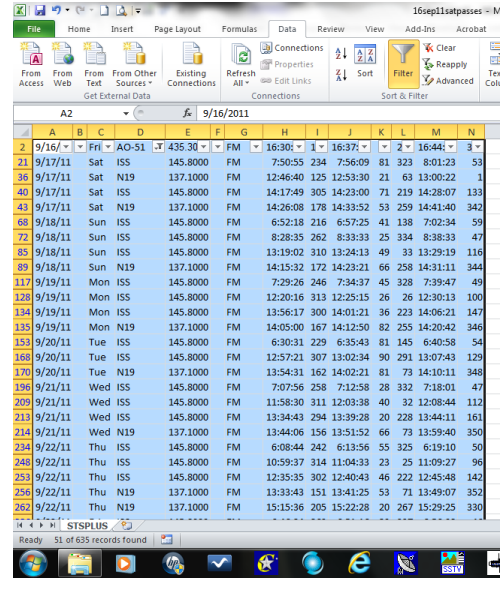

#### **Add-Ins that come with Excel**

After adding Excel to your computer, there are some features you may use after they are installed.

- $\checkmark$  Analysis ToolPak Adds extra financial, engineering, and statistical functions to your spreadsheets.
- $\checkmark$  Analysis ToolPak VBA Allows VBA programmers to publsih their own financial, engineering, and statistical functions for Excel.
- $\checkmark$  Euro Currency Tools You may format worksheet values as euro currency and adds a euroconvert function for converting other currencies into euros.
- $\checkmark$  Solver Add-In Calculates solutions to what-if scenarios based on cells that both adjust and constrain the range of values.

#### **Adding the Add-Ins**

To incorporate any of the add-Ins provided by Microsoft, choose from the file Tab, Options, then Add-Ins. The following dialog box allows you to choose items you wish to use.

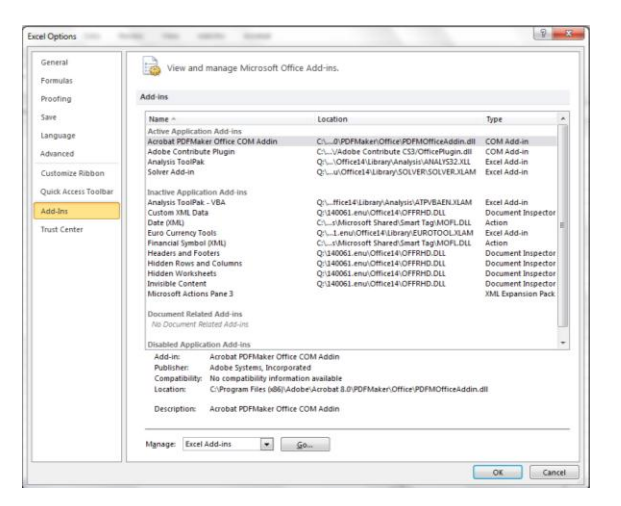

#### **Microsoft Excel Assignments**

In addition to the practice spreadsheets completed in class, the following assignments will be completed:

#### *Outside Classroom Assignment #1*

- 1. Create a sample spreadsheet similar to our multiplication table.
- 2. Use the fill down and fill right commands along with at least one function (formula).
- 3. Format labels in the spreadsheet using different fonts, point values, styles, and colors.
- 4. Create borders in different areas of the spreadsheet.
- 5. Make sure you vary some row heights and column widths.
- 6. Include your name in the footer of your document.
- 7. Do not exceed one page in length, have at least 20 rows of data, and at least 4 columns of data.

#### *Outside Classroom Assignment #2*

- 1. Create a spreadsheet to track student grades.
- 2. The spreadsheet must contain at least 15 students.
- 3. The spreadsheet must contain 8 different assignments for each student.
- 4. The point value of each assignment must be different.
- 5. The spreadsheet must calculate the percent of points the student earned compared to the points possible for the entire class.
- 6. Using a lookup table, make the spreadsheet calculate the letter grade for each student based on their grade percent.
- 7. Spice up your spreadsheet with borders, color, and different fonts and styles.
- 8. Include your name in the footer of your document.

#### *Outside Classroom Assignment #3*

- 1. Download yearly data for 4 different stocks from the Yahoo financial website. (http://www.yahoo.com).
- 2. Convert the data to spreadsheet format.
- 3. Create a line chart comparing the four stock prices as line graphs using different colors.
- 4. Make sure the legend in the chart specifies the names of the four stocks.
- 5. Make a hard copy (print) of your chart. It is not necessary to print your spreadsheet data.
- 6. Include your name in the footer of your document (chart).

#### *Outside Classroom Assignment #4*

- 1. Create an independent project spreadsheet that can be used in your classroom.
- 2. Use relative and absolute cell addressing.
- 3. Use various fonts and styles in your labels.
- 4. Make sure you format values specific to what they represent in your spreadsheet.
- 5. Vary column widths and row heights.
- 6. Create a chart to show the results of your spreadsheet.
- 7. Print the spreadsheet and chart. Include your name in the footer of your document.

#### *Outside Classroom Assignment #5*

- 1. Complete your independent project with instructor's assistance and supervision.
- 2. Share independent projects with the participants in class.

#### **Using Microsoft Excel Class Outline**

#### **Introduction:**

- Who am I background where and what I teach/taught
- $\Box$  How to contact me
- Handouts reference documents
- $\Box$  Outside assignments
- $\Box$  Act 48 credit attendance and assignments
- □ Name tags
- □ Break time
- □ Bathrooms
- Start and end of class time

#### **Items Covered during the class:**

- What is Excel? What is new in 2010?
- $\Box$  What is new in 2010?
- $\Box$  Getting around the harddrive using Windows Explorer
- Closing, re-sizing, minimize, maximize, the task bar
- □ Viewing menus
- □ Left and right mouse buttons
- □ Moving, copying, renaming, and deleting files
- $\Box$  Creating personal folders for your files
- $\Box$  Download files from my website
- $\Box$  Unzipping and placing my files in the correct folder(s)
- $\Box$  Running the Excel application
- $\Box$  How we load multiple files into Excel
- □ Open sample files Demos using various files to show the capabilities of Excel
- □ Open a new spreadsheet workbook
- □ Cursor moves, return, arrows, tab, shift-tab, shift-return
- Entering labels in cells right cell not filled and filled
- $\Box$  Entering values in cells right cell not filled and filled
- □ Formatting text font, style, color, size, alignment
- □ Formatting values currency etc.
- □ Borders and cell grid
- **Example 1** Formatting painter tool
- □ Changing column widths manual, calculated, automatic
- □ Changing row heights manual, calculated, automatic
- Start a multiplication table from  $12*500$ then increase to 12\*1000
- □ Show fill down
- $\Box$  Show fill series
- Relative vs. absolute references
- $\Box$  Triple the length of the first spreadsheet
- $\Box$  Look at my grade spreadsheets
- □ What functions are built into Excel?
- $\Box$  Use the sample spreadsheet functions to examine commonly used functions in spreadsheets
- □ Class creates a simple spreadsheet
- □ Page set-up and formatting
- □ Headers and footers
- $\Box$  How to print a spreadsheet
- $\Box$  Combining functions
- $\Box$  Paste functions with the Fx command button
- Go back to my grade spreadsheet and explain how it calculates answers
- □ Sorting
- $\Box$  Copy/paste functions
- Paste Special command
- $\Box$  Add grades to my spreadsheet
- $\Box$  Explain the lookup function to calculate letter grades
- Delete students
- □ Add students
- Review mulch guide with absolute references
- $\Box$  Check temperature conversion and show negative numbers
- $\Box$  Create a grade spreadsheet using the sample functions for assignment
- $\Box$  Special functions like now, time, convert, etc.
- $\Box$  Formatting page headers, footers, margins, grid, and border
- **D** Printing spreadsheets
- $\Box$  Creating simple charts
- $\Box$  Data series and categories
- □ Advanced charts
- Graphing stock quotes from the internet
- $\Box$  Using draw tools in Excel spreadsheets
- □ Add AutoShapes and WordArt to a spreadsheet
- Using a spreadsheet in Microsoft Word
- Independent project